# **PRIME/PRO/ ProArt/TUF GAMING Intel 400** 系列

**BIOS** 用戶手冊

Motherboard

C16452 第一版 2020 年 5 月發行

版权说明

© ASUSTeK Computer Inc. All rights reserved. 华硕电脑股份有限公司保留所有权利 本用户手册包括但不限于其所包含的所有信息皆受到着作权法之保护,未经华硕电脑 股份有限公司(以下简称「华硕」)许可,不得任意地仿制、拷贝、摘抄、转译或为 其他利用。

免責聲明

本用戶手冊是以「現況」及「以當前明示的條件下」的狀態提供給您。在法律允許的 范围内,华硕就本用户手册,不提供任何明示或默示的担保及保证,包括但不限于商 业适销性、特定目的之适用性、未侵害任何他人权利及任何得使用本用户手册或无法 使用本用户手册的保证,且华硕对因使用本用户手册而获取的结果或通过本用户手册 所获得仟何信息之准确性或可靠性不提供担保。

用户应自行承担使用本用户手册的所有风险。 用户明确了解并同意,华硕、华硕之 授权人及其各该主管、董事、员工、代理人或关系企业皆无须为您因本用户手册、或 因使用本用户手册、或因不可归责于华硕的原因而无法使用本用户手册或其任何部分 而可能生成的衍生、附随、直接、间接、特别、惩罚或任何其他捐失(包括但不限于 利益损失、业务中断、数据遗失或其他金钱损失)负责,不论华硕是否被告知发生上 開損失之可能性。

由于部分国家或地区可能不允许责任的全部免除或对前述损失的责任限制,所以前述 限制或排除條款可能對您不適用。

用户知悉华硕有权随时修改本用户手册。本产品规格或驱动程序一经改变,本用户 手冊將會隨之更新。本用戶手冊更新的詳細說明請您訪問華碩的客戶服務網 http:// support.asus.com,或是直接与华硕信息产品技术支持专线 400-620-6655 联络。 干本用户手冊中提及之第三人產品名称或內容,其所有权及智能财产权皆为各别产品 或内容所有人所有且受当前智能财产权相关法令及国际条约之保护。

当下列两种情况发生时,本产品将不再受到华硕之保修及服务:

- (1) 本产品曾经讨非华硕授权之维修、规格更改、零件替换或其他未经讨华硕授权 的行為。
- (2)本产品序列号模糊不清或丧失。

本产品的名称与版本都会印在主板/显卡上,版本数字的编码方式是用三个数字组 成,并有一个小数点做间隔,如 1.02G、2.03G 等...数字越大表示版本越新,而越左 边位数的数字更动表示更动幅度也越大。更新的详细说明请您到华硕的互联网浏览或 是直接与华硕联络。

Offer to Provide Source Code of Certain Software

This product contains copyrighted software that is licensed under the General Public License ("GPL"), under the Lesser General Public License Version ("LGPL") and/or other Free Open Source Software Licenses. Such software in this product is distributed without any warranty to the extent permitted by the applicable law. Copies of these licenses are included in this product.

Where the applicable license entitles you to the source code of such software and/ or other additional data, you may obtain it for a period of three years after our last shipment of the product, either

(1) for free by downloading it from https://www.asus.com/support/

or

(2) for the cost of reproduction and shipment, which is dependent on the preferred carrier and the location where you want to have it shipped to, by sending a request to:

ASUSTeK Computer Inc. Legal Compliance Dept. 1F., No. 15, Lide Rd., Beitou Dist., Taipei City 112, Taiwan

In your request please provide the name, model number and version, as stated in the About Box of the product for which you wish to obtain the corresponding source code and your contact details so that we can coordinate the terms and cost of shipment with you.

The source code will be distributed WITHOUT ANY WARRANTY and licensed under the same license as the corresponding binary/object code.

This offer is valid to anyone in receipt of this information.

ASUSTeK is eager to duly provide complete source code as required under various Free Open Source Software licenses. If however you encounter any problems in obtaining the full corresponding source code we would be much obliged if you give us a notification to the email address gpl@asus.com, stating the product and describing the problem (please DO NOT send large attachments such as source code archives, etc. to this email address).

### 目錄

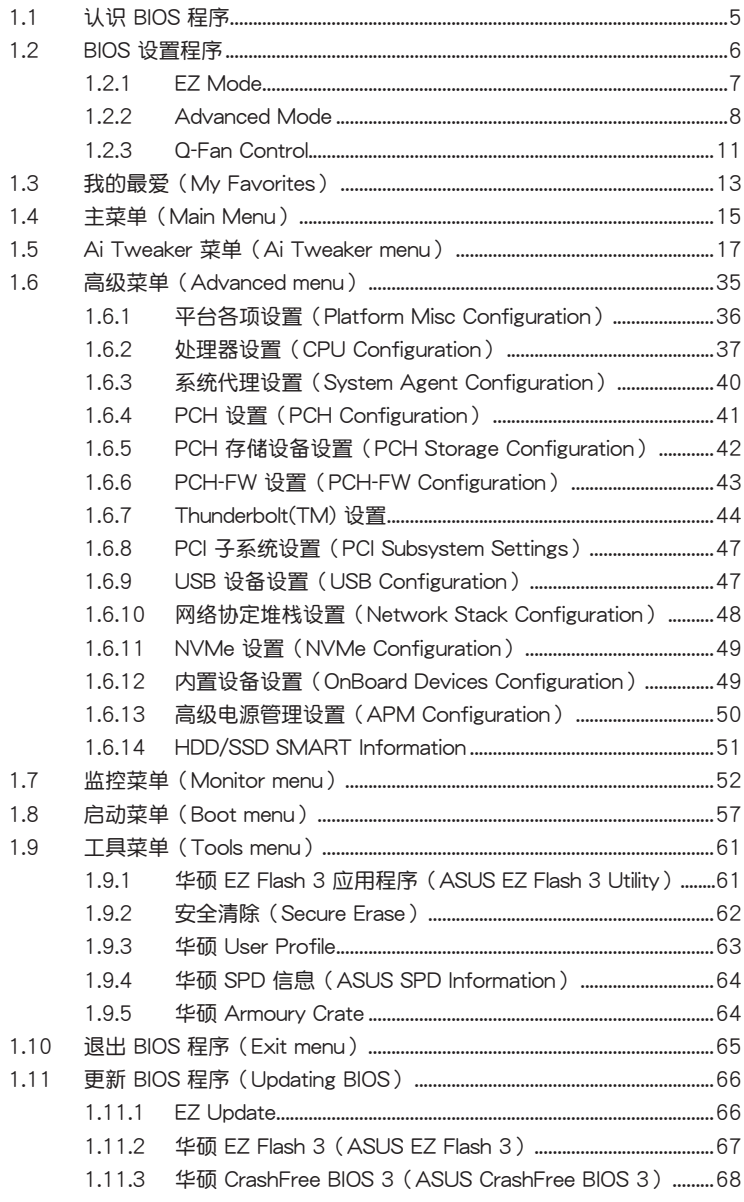

# <span id="page-4-0"></span>BIOS 程序設置

### 1.1 认识 BIOS 程序

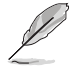

华硕新的 UEFI BIOS 是可延伸固件界面,符合最新的 UEFI 架构,这个友善的使 用界面,跳脱常规使用键盘输入 BIOS 方式,提供更有弹性与更便利的鼠标控制操 。<br>作。您可以轻易地使用新的 UEFI BIOS,如同操作您的操作系统般顺畅。在本用户 手册中的「BIOS」一词除非特别说明,所指皆为「UEFI BIOS」。

BIOS (Basic Input and Output System;基本输出入系统)用来保存系统启动时所需 要的硬件设置,例如存储设备设置、超频设置、高级电源管理与启动设置等,这些设 置会保存在主板的 CMOS 中,在正常情况下,默认的 BIOS 程序设置提供大多数使 用情况下可以获得更佳的运行性能,建议您不要更改默认的 BIOS 设置,除了以下几 種狀況:

- 在系统启动期间,屏幕上出现错误信息,并要求您运行 BIOS 程序设置。
- 安裝新的系統元件,需要進一步的 BIOS 設置或更新。

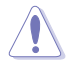

不适当的 BIOS 设置可能会导致系统不稳定或启动失败,强烈建议您只有在受过训 练专业人士的协助下,才可以运行 BIOS 程序设置的更改。

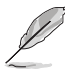

- 下载或更新 BIOS 文件时,请将文件名称更改为 XXXXX.CAP 给本主板使用。 请参考主板随附的用户手册中的相关信息以获得文件名称。
- 本手册中的图标只能参考,请参考最新的 BIOS 版本的设置与项目。
- BIOS 設置與項目可能會因 BIOS 版本不同而異。請參考最新的 BIOS 版本的設 置与项目。

### <span id="page-5-0"></span>1.2 BIOS 設置程序

請使用 BIOS 設置來更新 BIOS 或進行參數設置。當您在使用 BIOS 設置程序 时,BIOS 设置画面提供方向键与简要说明来协助您讲行设置。

#### 在啟動電腦時進入 BIOS 設置程序

若要在启动电脑时讲入 BIOS 设置程序,请在系统仍在自我测试(POST,Power-On Self Test)时,按下 <Delete> 或 <F2> 键,就可以进入设置程序,如果您超过时间 才按 <Delete> 或 <F2> 键,则 POST 程序会自动继续运行启动测试。

在 POST 后进入 BIOS 设置程序 請參考以下說明在 POST 後進入 BIOS 設置程序:

- 同時按下 <Ctrl> + <Alt> + <Delete> 鍵。
- 按下机箱上的〈RESET〉 键重新启动。
- 按下電源按鈕關機後再重新啟動。請在使用上述兩個方法後仍無法進入 BIOS 設置程序時,再使用此方法。

在运行以上任一程序后,按下 <Delete> 键讲入 BIOS 程序。

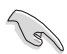

- 在本章节的 BIOS 程序画面只能参考,将可能与您所见到的画面有所差异。
- 若您想在 BIOS 设置程序中使用鼠标操控,请先确认已将鼠标连接至主板。
- 若系统因您改变 BIOS 设置而导致不稳定,请载入出厂默认值来保持系统的稳 定,在 Exit 菜單中選擇 Load Optimized Defaults 項目或按下快捷鍵 <F5>。請 參閱 退出 BIOS 程序 一節的詳細說明。
- 若是更改 BIOS 设置后启动失败,请试着使用清除 CMOS,然后将主板的设置 值恢复为默认值。请参考 后侧面板连接端口 一节的说明找到 Clear CMOS 按 鈕並清除 CMOS 實時時鐘(RTC)內存數據。
- BIOS 設置程序不支持使用藍牙設備。

#### BIOS 菜單畫面

本主板的 BIOS 設置程序提供您 EZ Mode 和 Advanced Mode 兩種模式。您可以在 Exit 菜单的 Setup Mode 切换模式,或是按快捷键 <F7> 键讲行切换。

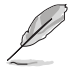

每个主板的 BIOS 设置与项目可能与本手册中的项目略有不同。详细的设置与项目 請參考您的主板的 BIOS。

#### <span id="page-6-0"></span>1.2.1 EZ Mode

您可以在 EZ Mode 中查看系统基本数据,并可以选择显示语言、系统性能、喜好 设置及启动设备顺序。若要讲入 Advanced Mode,选择 Advanced Mode 或是按下 <F7> 快捷鍵即可。

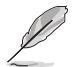

进入 BIOS 设置程序的画面可个人化设置,请参考 启动菜单 (Boot menu) 中关于 Setup Mode 项目的说明。

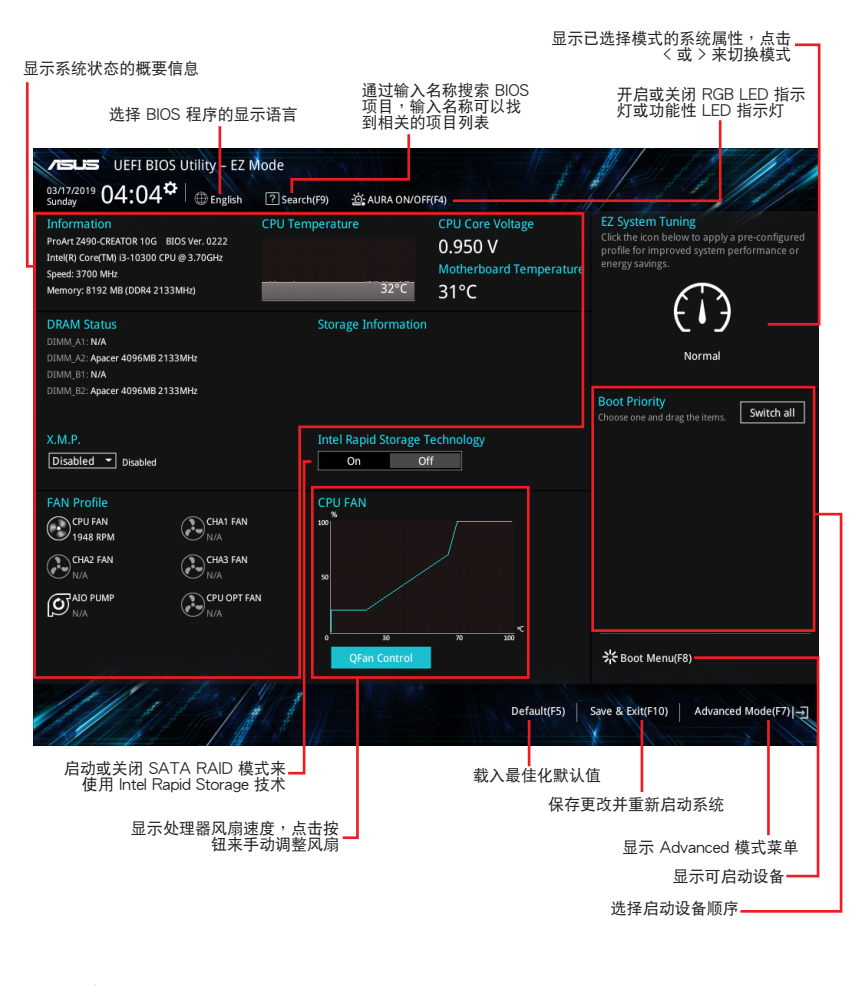

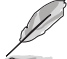

啟動設備的選項將依您所安裝的設備而異。

### <span id="page-7-0"></span>1.2.2 Advanced Mode

Advanced Mode 提供您更高級的 BIOS 設置選項。以下為 Advanced Mode 畫面之 范例,各个设置选项的详细说明请参考之后的章节。

若要从 Advanced Mode 切换至 EZ Mode,请点击 EZ Mode (F7),或是按下 <F7> 快捷鍵。

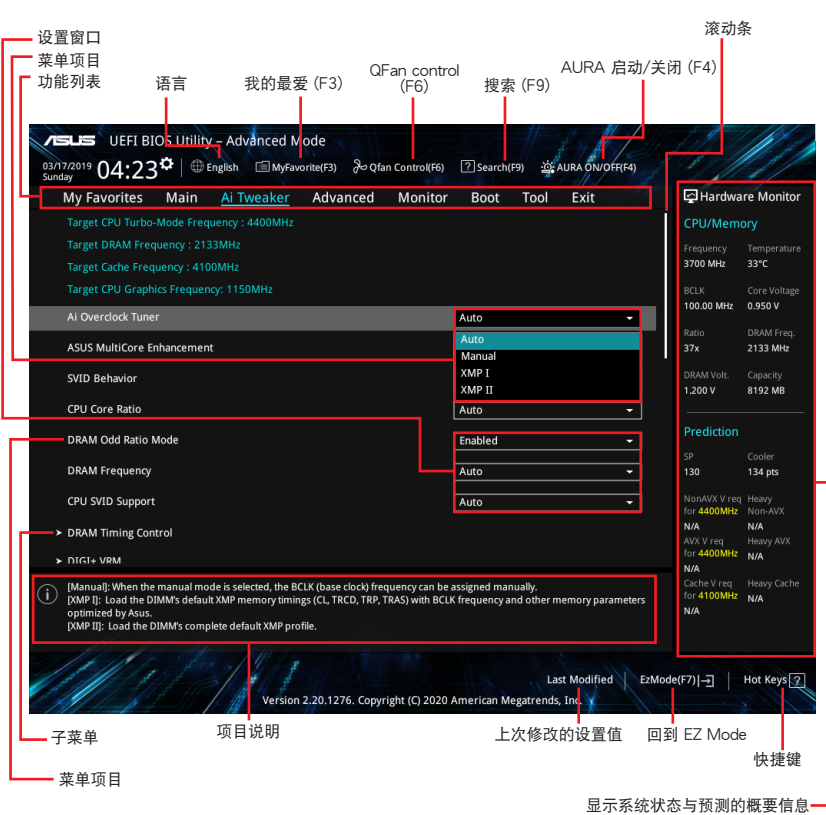

功能表列

BIOS 設置程序最上方各菜單功能說明如下:

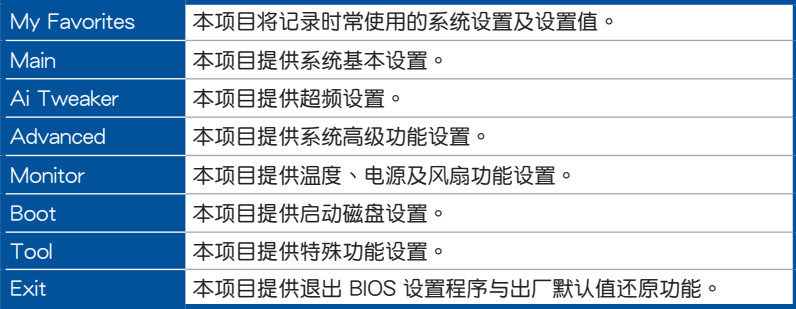

菜单项目

于功能表列选定选项时,被选择的功能将会反白,即可选择 Main 菜单所出现的项 目。

点击菜单中的其他项目

(例如: My Favorite、Ai Tweaker、Advanced、Monitor、Boot、Tool 与 Exit) 也 會出現該項目各自不同的選項。

#### 子菜單

在菜单画面中,若功能选项前面有一个小三角形标记(>),代表此为子菜单,您可 利用方向键来选择,并按下 <Enter> 键来进入子菜单。

語言

这个按钮位在功能表列的上方,用来选择 BIOS 程序界面显示的语言。点击这个按钮 來選擇您想要的 BIOS 畫面顯示語言。

#### 我的最愛(F3)

这个按钮位在功能表列的上方,用来以树状图显示所有的 BIOS 项目。选择常用的 BIOS 设置项目并保存至我的最爱菜单。

請參考 我的最愛(My Favorites) 一節以獲得更多信息。

Q-Fan Control(F6)

这个按钮位在功能表列的上方,用来显示风扇现在的设置。使用这个按钮来手动调整 風扇至您想要的設置值。

請參考 Q-Fan Control 一節以獲得更多信息。

搜索(F9)

这个按钮用来通过输入名称搜索 BIOS 项目,输入名称可以找到相关的项目列表。

AURA(F4)

这个按钮用来启动或关闭 Aura 特效或功能性 LED 指示灯。

[All ON] 启动所有的 LED 指示灯 (Aura 特效或是功能性指示灯)。

 $[Aura Onv]$  启动  $Aura$  特效,而功能性指示灯将会关闭。

 $[A$ ura OFF $]$  关闭 Aura 特效,而功能性指示灯依旧为开启状态。

[Stealth Mode] 关闭所有的 LED 指示灯 (Aura 特效与功能性指示灯)。

#### 快捷鍵

这个按钮包含有 BIOS 程序设置的导引方向键,使用导引方向键来选择菜单中的项目 並更改設置。

#### 滾動條

在菜单画面的右方若出现滚动条,即代表此页选项超过可显示的画面,您可利用上/ 下方向鍵或是 <PageUp>/<PageDown> 按鍵來顯示畫面中的其他項目。

#### 項目說明

在菜单画面的下方为当前所选择的作用选项的功能说明,此说明会依选项的不同而自 动更改。使用 <F12> 按键来抓取 BIOS 屏幕画面,并保存至携带式存储设备。

#### 設置窗口

此区域显示菜单项目的设置值。若项目是用户可以设置的,您可以更改该项目的数 值;若是無法設置,則無法選取該項目。

设置值被选择后会以反白显示。要改变设置值请选择此项目,并按下<Enter> 键以显 示設置值列表。

上次修改的設置按鈕

按下此按鈕可查看您在 BIOS 設置中上一次所做的修改項目。

### <span id="page-10-0"></span>1.2.3 Q-Fan Control

Q-Fan Control 用来设置风扇设置文件,或手动设置处理器与机箱风扇的运行速度。

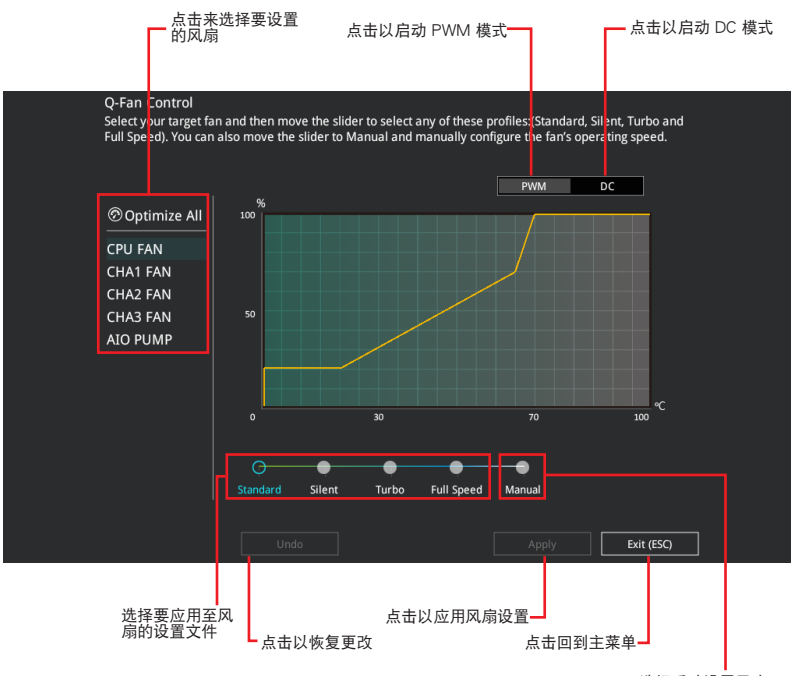

選擇手動設置風扇

#### 手動設置風扇

從設置文件清單中選擇 Manual 來手動設置風扇運行的速度。

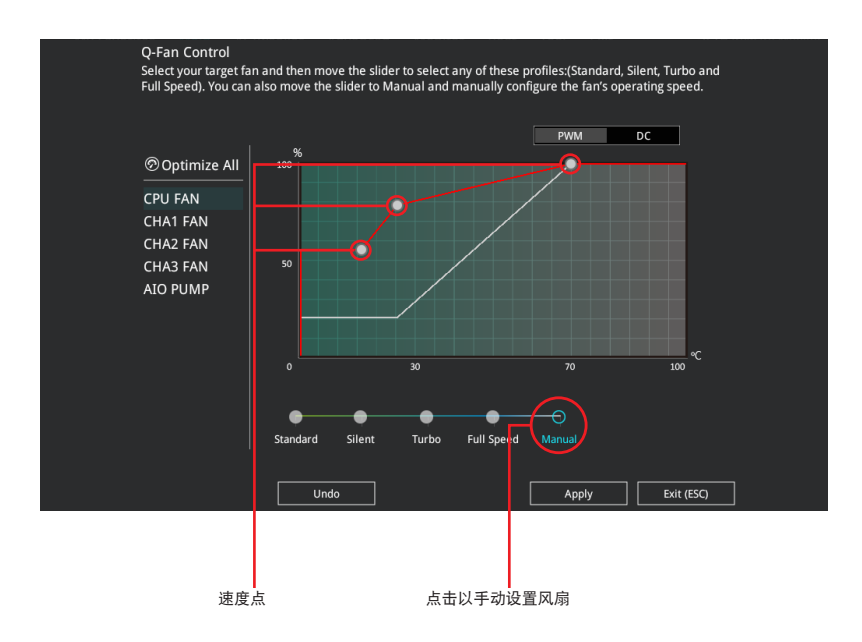

請依照以下步驟設置風扇:

- 1. 选择想要设置的风扇并查看该风扇现在的状况。
- 2. 点击并拖曳速度点来调整风扇的运行速度。
- 3. 点击应用(Apply) 以保存更改然后点击 Exit (ESC)。

### <span id="page-12-0"></span>1.3 我的最愛(My Favorites)

在此菜單中您可以輕鬆保存並使用您偏好的 BIOS 項目設置。

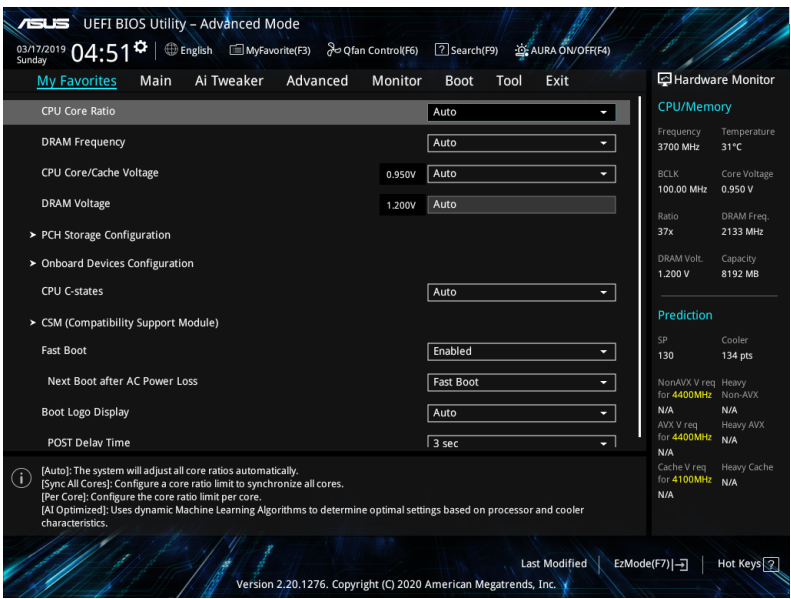

我的最爱默认有多个性能、省电或是快速启动等相关常用选项。您可以依照自己的偏 好添加或卸除設置此菜單項目。

添加項目至我的最愛

請依照以下步驟添加項目至我的最愛:

- 1. 在键盘按下 <F3> 键或在 BIOS 程序画面中点击 国(F3)MyFavorite 来启动设置树 狀圖畫面。
- 2. 在設置樹狀圖畫面中選擇想要保存至我的最愛的 BIOS 項目。

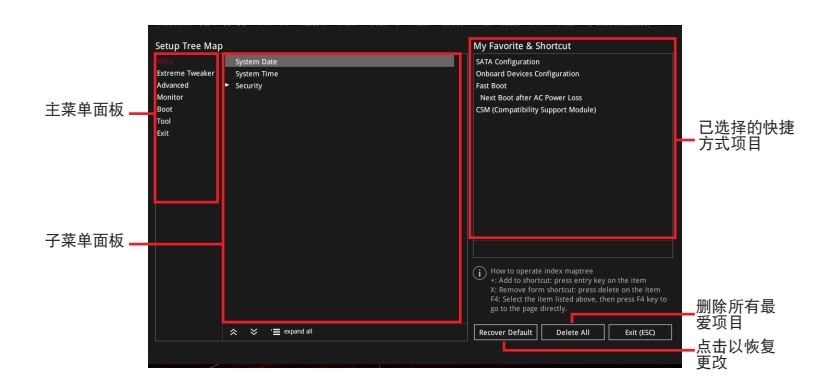

3. 从主菜单面板选择项目,然后点击子菜单中想要保存至我的最爱的选项,再点 击或轻触 + 或是按下 <Enter> 按键。

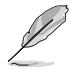

以下項目無法加入至我的最愛:

- 有子菜單的項目。
- 用户自订项目,例如:语言、启动设备顺序。
- 设置项目,例如:内存 SPD 信息、系统时间与日期。
- 4. 点击 Exit (ESC) 或按下 <Esc> 键来关闭树状图窗口。
- 5. 到我的最愛菜單查看已保存的 BIOS 項目。

### <span id="page-14-0"></span>1.4 主菜單(Main Menu)

当您进入 BIOS 设置程序的高级模式 (Advanced Mode) 时, 首先出现的第一个画 面即为主菜单。主菜单显示系统信息概要,用来设置系统日期、时间、语言与安全设 置。

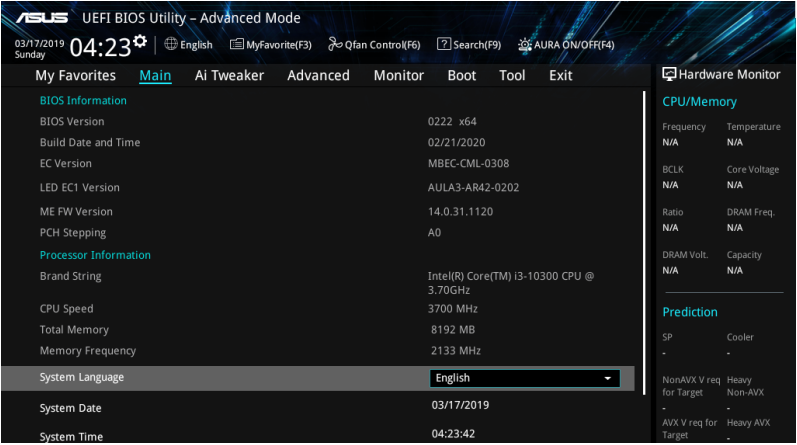

#### 安全性菜單(Security) 本菜单可让您改变系统安全设置。

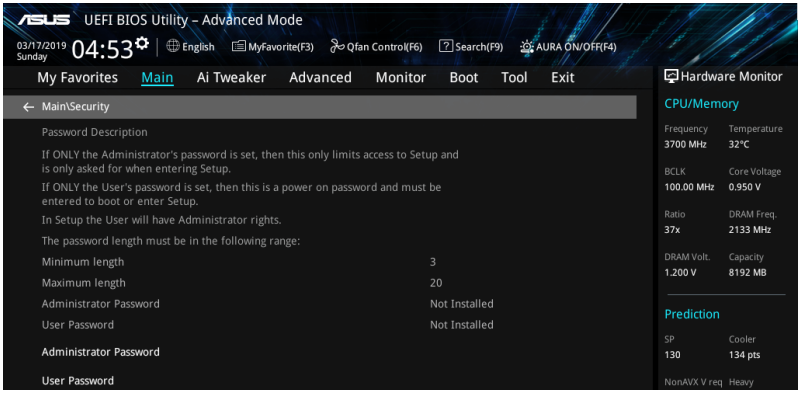

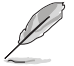

- 若您忘记 BIOS 密码,可以采用清除 CMOS 实时时钟 (RTC) 内存来删除 BIOS 密码。请参考 后侧面板连接端口 一节的说明。
- Administrator 或 User Password 项目默认值为 [Not Installed], 当您设置密码 之後將顯示為 [Installed]。

系統管理員密碼(Administrator Password)

当您设置系统管理员密码后,建议您先登入系统管理员帐户,以免 BIOS 设置程序中 的某些信息无法查看或更改设置。

設置系統管理員密碼

請依照以下步驟設置系統管理員密碼(Administrator Password):

1. 請選擇 Administrator Password 項目並按下 <Enter>。

2. 由 Create New Password 窗口输入欲设置的密码,输入完成按下<Enter>。

3. 請再一次輸入密碼以確認密碼正確。

更改系統管理員密碼

请依照以下步骤更改系统管理员密码 (Administrator Password):

1. 請選擇 Administrator Password 項目並按下 <Enter>。

2. 由 Enter Current Password 窗口輸入密碼並按下 <Enter>。

3. 由 Create New Password 窗口输入新密码,输入完成按下<Enter>。

4. 請再一次輸入密碼以確認密碼正確。

欲删除系统管理员密码时,请依照更改系统管理员密码之步骤,但请在输入/确认 密碼窗口出現時,按下 <Enter> 鍵。當您刪除系統管理員密碼後,Administrator Password 項目將顯示為 Not Installed。

用戶密碼(User Password)

当您设置用户密码后,你必须登入您的帐户才能使用 BIOS 设置程序。用户密码的默 认值为 Not Installed,当您设置密码后将显示 Installed。

設置用戶密碼

請依照以下步驟設置用戶密碼(User Password):

1. 请选择 User Password 项目并按下 <Enter>。

- 2. 由 Create New Password 窗口输入欲设置的密码,输入完成按下<Enter>。
- 3. 請再一次輸入密碼以確認密碼正確。

#### 更改用戶密碼

1. 請選擇 User Password 項目並按下 <Enter>。

2. 由 Enter Current Password 窗口輸入密碼並按下 <Enter>。

3. 由 Create New Password 窗口输入新密码,输入完成按下<Enter>。

4. 請再一次輸入密碼以確認密碼正確。

欲删除用户密码时,请依照更改用户密码之步骤,但请在输入/确认密码窗口出现 时,按下<Enter>键。当您删除用户密码后, User Password 项目将显示为 Not Installed。

#### <span id="page-16-0"></span>1.5 Ai Tweaker 菜單(Ai Tweaker menu)

本菜单可让您设置超频功能的相关选项。

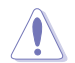

請注意在您更改 Ai Tweaker 菜單的設置時,不正確的數值將導致系統功能異常。

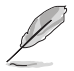

以下项目的默认值会随着您所安装的处理器与内存而不同。

将滚动条往下滚动来显示以下项目。

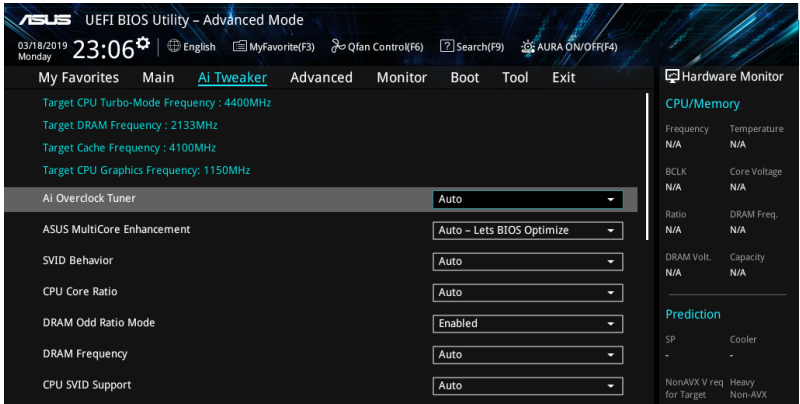

#### Ai Overclock Tuner

本项目可以让您设置 CPU 的超频选项来达到您所想要的 CPU 内频。请选择以下任 一種默認的超頻選項:

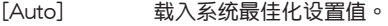

- [Manual] 本项目用来个别设置超频参数。
- [XMP I] 若您安装支持 eXtreme Memory Profile (X.M.P.)技术的 内存条,选择此项目以使用内存条默认的 XMP 内存时钟 (CL、TRCD、TRP、TRAS)以及 BCLK 频率与通过华硕最佳化的 其他內存參數設置。

[XMP II] 若您安装支持 eXtreme Memory Profile (X.M.P.)技术的内存条,请 选择此项目以下载使用内存条的默认 XMP 文件。

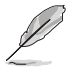

以下項目只有在 Ai Overclock Tuner 設置為 [XMP I] 或 [XMP II] 時才會出現。

#### XMP

本项目用来选择 eXtreme Memory Profile (X.M.P.)技术。每个数据都有专属 動態隨機存取內存(DRAM)頻率、時間與電壓。

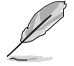

以下項目只有在 Ai Overclock Tuner 設置為 [XMP I] 或 [XMP II] 或 [Manual] 時才 會出現。

**BCLK Frequency** 

本项目用来设置 BCLK 频率以增强系统性能,您可以使用 <+> 与 <-> 键调整 數值。

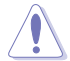

建议您依照处理器规格设置数值,设置过高的数值可能造成处理器永久性的损害。

BCLK Spread Spectrum

本项目可让您降低由 BCLK 生成的 EMI 电磁波干扰。关闭本选项可获得更精确 的基準時鐘。

設置值有:[Auto] [Disabled] [Enabled]

ASUS MultiCore Enhancement

[Auto - Lets BIOS Optimize] 通过华硕提供的 CPU 核心频率设置,获得最佳化的系 統超頻性能。

[Disabled - Enforce All limits] 本項目用來設置將默認的 CPU 核心倍頻。

[Enabled - Remove All limits] 本项目可以让您使用最佳化的功率与电流临界值以保 持最佳性能。

SVID Behavior

本项目用来让您根据处理器质量以对处理器的 SVID behavior 运行编程。 設置值有:[Auto] [Best-Case Scenario] [Typical Scenario] [Worst-Case Scenario] [Intel's Fail Safe] [Trained]

CPU Core Ratio

本項目用來設置 CPU 核心比值。 設置值有:[Auto] [Sync All Cores] [Per Core] [AI Optimized]

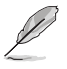

[AI Optimized] 项目只有在安装没有锁频的处理器时才会显示。

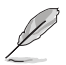

以下項目當 CPU Core Ratio 設置為 [Sync All Cores] 或 [Per Core] 時才會出現。

1-Core Ratio Limit 选择 [Auto] 以应用 CPU 默认的 Turbo 倍频设置或手动指定 1-Core Ratio Limit 数值高于或等于 2-Core Ratio Limit。

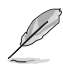

以下項目當 CPU Core Ratio 設置為 [Per Core] 時才會出現。

2-Core Ratio Limit 选择 [Auto] 以应用 CPU 默认的 Turbo 倍频设置或手动指定 2-core ratio limit 数值高于或等于 3-core ratio limit。

若您要设置更多 2-Core Ratio Limit 数值,请勿将较低的 1-Core Ratio Limit 设置 為 [Auto]。

3-Core Ratio Limit 选择 [Auto] 以应用 CPU 默认的 Turbo 倍频设置或手动指定 3-core ratio limit 数值高于或等于 4-core ratio limit。

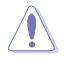

若您要设置更多 3-Core Ratio Limit 数值,请勿将较低的 1-Core Ratio Limit 与 2-Core Ratio Limit 设置为 [Auto]。

4-Core Ratio Limit 选择 [Auto] 以应用 CPU 默认的 Turbo 倍频设置或手动指定 4-core ratio limit 数值高于或等于 5-core ratio limit。

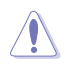

若您要设置更多 4-Core Ratio Limit 数值,请勿将较低的 1-Core Ratio Limit、2-Core Ratio Limit 与 3-Core Ratio Limit 设置为 [Auto]。

DRAM Odd Ratio Mode

本项目可开启或关闭 Odd Ratio Mode,可提供更佳的间隔频率。

設置值有:[Enabled] [Disabled]

DRAM Frequency

本項目可讓您設置內存的運行頻率。設置選項會隨著 BCLK Frequency 設置值變動。 選擇自動模式以應用最佳化設置。 設置值有:[Auto] [DDR4-800MHz] - [DDR4-8533MHz]

CPU SVID Support

关闭 SVID 支持可使 CPU 停止与外部电压调节器通讯。建议您将本项目设置为 [Disabled] 以進行超頻。

設置值有:[Auto] [Disabled] [Enabled]

DRAM Timing Control

菜单子项目可让您设置 DRAM timing 控制功能,您可以使用 <+> 与 <-> 键调整数 值。当您要恢复默认值时,请使用键盘输入 <auto> 并按下 <Enter> 键。

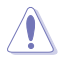

自行更改数值将会导致系统的不稳定与硬件丢失,当系统出现不稳定的状况时,建 议您使用默认值。

```
Primary Timings
DRAM CAS# Latency
    設置值有:[Auto] [1] - [31]
DRAM RAS# to CAS# Delay
    設置值有:[Auto] [1] - [63]
DRAM RAS# ACT Time
    設置值有:[Auto] [1] - [63]
DRAM Command Rate
    設置值有:[Auto] [1N] [2N] [3N] [N:1]
         以下項目當 DRAM Command Rate 設置為 [N:1] 時才會出現。
            N to 1 ratio
            每個有效命令周期之間的數值。
            設置值有:[4] - [7]
```
DRAM RAS# to RAS# Delay L 設置值有:[Auto] [1] - [15] DRAM RAS# to RAS# Delay S 設置值有:[Auto] [1] - [15] DRAM REF Cycle Time 設置值有:[Auto] [1] - [1023] DRAM REF Cycle Time 2 設置值有:[Auto] [1] - [1023] DRAM REF Cycle Time 4 設置值有:[Auto] [1] - [1023] DRAM Refresh Interval 設置值有:[Auto] [1] - [65535] DRAM WRITE Recovery Time 設置值有:[Auto] [1] - [31] DRAM READ to PRE Time 設置值有:[Auto] [1] - [15] DRAM FOUR ACT WIN Time 設置值有:[Auto] [1] - [63] DRAM WRITE to READ Delay 設置值有:[Auto] [1] - [15] DRAM WRITE to READ Delay L 設置值有:[Auto] [1] - [15]

Secondary Timings

DRAM WRITE to READ Delay S

設置值有:[Auto] [1] - [15]

DRAM CKE Minimum Pulse Width

設置值有:[Auto] [0] - [15]

DRAM Write Latency

設置值有:[Auto] [1] - [31]

Skew Control

ODT RTT WR (CHA)

設置值有:[Auto] [0 DRAM CLOCK] [80 DRAM CLOCK] [120 DRAM CLOCK] [240 DRAM CLOCK] [255 DRAM CLOCK]

- ODT RTT PARK (CHA)
- 設置值有:[Auto] [0 DRAM CLOCK] [34 DRAM CLOCK] [40 DRAM CLOCK] [48 DRAM CLOCK] [60 DRAM CLOCK] [80 DRAM CLOCK] [120 DRAM CLOCK] [240 DRAM CLOCK]

ODT RTT NOM (CHA)

- 設置值有:[Auto] [0 DRAM CLOCK] [34 DRAM CLOCK] [40 DRAM CLOCK] [48 DRAM CLOCK] [60 DRAM CLOCK] [80 DRAM CLOCK] [120 DRAM CLOCK] [240 DRAM CLOCK]
- ODT RTT WR (CHB)
- 設置值有:[Auto] [0 DRAM CLOCK] [80 DRAM CLOCK] [120 DRAM CLOCK] [240 DRAM CLOCK] [255 DRAM CLOCK]
- ODT RTT PARK (CHB)
- 設置值有:[Auto] [0 DRAM CLOCK] [34 DRAM CLOCK] [40 DRAM CLOCK] [48 DRAM CLOCK] [60 DRAM CLOCK] [80 DRAM CLOCK] [120 DRAM CLOCK] [240 DRAM CLOCK]
- ODT RTT NOM (CHB)
- 設置值有:[Auto] [0 DRAM CLOCK] [34 DRAM CLOCK] [40 DRAM CLOCK] [48 DRAM CLOCK] [60 DRAM CLOCK] [80 DRAM CLOCK] [120 DRAM CLOCK] [240 DRAM CLOCK]
- ODT\_READ\_DURATION

設置值有:[Auto] [0] - [7]

ODT\_READ\_DELAY

設置值有:[Auto] [0] - [7]

ODT\_WRITE\_DURATION

設置值有:[Auto] [0] - [7]

ODT\_WRITE\_DELAY

設置值有:[Auto] [0] - [7]

Data Rising Slope 設置值有:[Auto] [0] - [15]

Data Rising Slope Offset

設置值有:[Auto] [0] - [1]

Cmd Rising Slope 設置值有:[Auto] [0] - [15] Cmd Rising Slope Offset 設置值有:[Auto] [0] - [1] Ctl Rising Slope 設置值有:[Auto] [0] - [15] Ctl Rising Slope Offset 設置值有:[Auto] [0] - [1] Clk Rising Slope 設置值有:[Auto] [0] - [15] Clk Rising Slope Offset 設置值有:[Auto] [0] - [1] Data Falling Slope 設置值有:[Auto] [0] - [15] Data Falling Slope Offset 設置值有:[Auto] [0] - [1] Cmd Falling Slope 設置值有:[Auto] [0] - [15] Cmd Falling Slope Offset 設置值有:[Auto] [0] - [1] Ctl Falling Slope 設置值有:[Auto] [0] - [15] Ctl Falling Slope Offset 設置值有:[Auto] [0] - [1] Clk Falling Slope 設置值有:[Auto] [0] - [15] Clk Falling Slope Offset 設置值有:[Auto] [0] - [1]

RTL IOL Control

DRAM RTL INIT Value 設置值有:[Auto] [0] - [127] DRAM RTL (CHA DIMM0 Rank0) 設置值有:[Auto] [0] - [127] DRAM RTL (CHA DIMM0 Rank1) 設置值有:[Auto] [0] - [127] DRAM RTL (CHA DIMM1 Rank0) 設置值有:[Auto] [0] - [127] DRAM RTL (CHA DIMM1 Rank1) 設置值有:[Auto] [0] - [127]

DRAM RTL (CHB DIMM0 Rank0) 設置值有:[Auto] [0] - [127] DRAM RTL (CHB DIMM0 Rank1) 設置值有:[Auto] [0] - [127] DRAM RTL (CHB DIMM1 Rank0) 設置值有:[Auto] [0] - [127] DRAM RTL (CHB DIMM1 Rank1) 設置值有:[Auto] [0] - [127] DRAM IOL (CHA DIMM0 Rank0) 設置值有:[Auto] [0] - [15] DRAM IOL (CHA DIMM0 Rank1) 設置值有:[Auto] [0] - [15] DRAM IOL (CHA DIMM1 Rank0) 設置值有:[Auto] [0] - [15] DRAM IOL (CHA DIMM1 Rank1) 設置值有:[Auto] [0] - [15] DRAM IOL (CHB DIMM0 Rank0) 設置值有:[Auto] [0] - [15] DRAM IOL (CHB DIMM0 Rank1) 設置值有:[Auto] [0] - [15] DRAM IOL (CHB DIMM1 Rank0) 設置值有:[Auto] [0] - [15] DRAM IOL (CHB DIMM1 Rank1) 設置值有:[Auto] [0] - [15]

IO Latency offset

CHA IO Latency\_offset 設置值有:[Auto] [0] - [127] CHB IO Latency offset 設置值有:[Auto] [0] - [127]

IO Latency RFR delay

CHA RFR delay 設置值有:[Auto] [0] - [127] CHB RFR delay 設置值有:[Auto] [0] - [127]

Memory Training Algorithms

本菜单的项目用来让您开启或关闭不同的内存训练演算法。

Early Command Training 設置值有:[Enabled] [Disabled]

SenseAmp Offset Training 設置值有:[Enabled] [Disabled]

Early ReadMPR Timing Centering 2D 設置值有:[Enabled] [Disabled]

Read MPR Training 設置值有:[Enabled] [Disabled]

Receive Enable Training 設置值有:[Enabled] [Disabled]

Jedec Write Leveling 設置值有:[Enabled] [Disabled]

LPDDR4 Write DQ DQS Retraining 設置值有:[Enabled] [Disabled]

Early Write Timing Centering 2D 設置值有:[Enabled] [Disabled]

Early Read Timing Centering 2D 設置值有:[Auto] [Enabled] [Disabled]

Write Timing Centering 1D 設置值有:[Enabled] [Disabled]

Write Voltage Centering 1D 設置值有:[Enabled] [Disabled]

Read Timing Centering 1D 設置值有:[Enabled] [Disabled]

Dimm ODT Training\* 設置值有:[Auto] [Enabled] [Disabled]

DIMM RON Training\* 設置值有:[Auto] [Enabled] [Disabled]

Write Drive Strength/Equalization 2D\* 設置值有:[Enabled] [Disabled]

Write Slew Rate Training\* 設置值有:[Enabled] [Disabled]

Read ODT Training\* 設置值有:[Enabled] [Disabled]

Read Equalization Training\* 設置值有:[Enabled] [Disabled]

Read Amplifier Training\* 設置值有:[Enabled] [Disabled]

Write Timing Centering 2D 設置值有:[Enabled] [Disabled] Read Timing Centering 2D 設置值有:[Enabled] [Disabled]

Command Voltage Centering 設置值有:[Enabled] [Disabled]

Write Voltage Centering 2D 設置值有:[Enabled] [Disabled]

Read Voltage Centering 2D 設置值有:[Auto] [Enabled] [Disabled]

Late Command Training 設置值有:[Auto] [Enabled] [Disabled]

Round Trip Latency 設置值有:[Auto] [Enabled] [Disabled]

Turn Around Timing Training 設置值有:[Enabled] [Disabled]

Rank Margin Tool 設置值有:[Auto] [Enabled] [Disabled]

Margin Check Limit Checks Margin to Limit to see if next boot memory needs to be retrained. 設置值有:[Disabled] [L1] [L2] [Both]

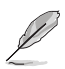

以下項目當 Margin Check Limit 設置為 [L2] 或 [Both] 時才會出現。

Margin Limit Check L2 L<sub>2</sub> check threshold is scale of L<sub>1</sub> check. 設置值有:[1] - [300]

Memory Test 設置值有:[Enabled] [Disabled]

DIMM SPD Alias Test 設置值有:[Enabled] [Disabled]

Receive Enable Centering 1D 設置值有:[Enabled] [Disabled]

Retrain Margin Check 設置值有:[Enabled] [Disabled]

Retrain Margin Check 設置值有:[Enabled] [Disabled]

Retrain Margin Check 設置值有:[Enabled] [Disabled]

CMD Drive Strength and Tx Equalization 設置值有:[Auto] [Enabled] [Disabled]

CMD Slew Rate Training 設置值有:[Auto] [Enabled] [Disabled]

Write Drive Strength Up/Dn independently 設置值有:[Enabled] [Disabled] Third Timings tRDRD\_sg\_Training 設置值有:[Auto] [0] - [63] tRDRD\_sg\_Runtime 設置值有:[Auto] [0] - [63] tRDRD\_dg 設置值有:[Auto] [0] - [63] tRDWR\_sg 設置值有:[Auto] [0] - [63] tRDWR\_dg 設置值有:[Auto] [0] - [63] tWRWR\_sg 設置值有:[Auto] [0] - [63] tWRWR\_dg 設置值有:[Auto] [0] - [63] tWRRD\_sg 設置值有:[Auto] [0] - [127] tWRRD\_dg 設置值有:[Auto] [0] - [63] tRDRD\_dr 設置值有:[Auto] [0] - [63] tRDRD\_dd 設置值有:[Auto] [0] - [63] tRDWR\_dr 設置值有:[Auto] [0] - [63] tRDWR\_dd 設置值有:[Auto] [0] - [63] tWRWR\_dr 設置值有:[Auto] [0] - [63] tWRWR\_dd 設置值有:[Auto] [0] - [63] tWRRD\_dr 設置值有:[Auto] [0] - [63] tWRRD\_dd 設置值有:[Auto] [0] - [63]

**TWRPRF** 設置值有:[Auto] [0] - [127] **TRDPRF** 設置值有:[Auto] [0] - [15] tREFIX9 設置值有:[Auto] [0] - [127] OREF\_RI 設置值有:[Auto] [0] - [255] Misc. MRC Fast Boot 本項目用來啟用、停用或自動設置 MRC fast boot。 設置值有:[Auto] [Enabled] [Disabled] Delay after Train 本项目用来让您在极致超频期间训练动态随机存取内存达到特定温度后启用 10 秒延遲。 設置值有:[Disabled] [Enabled] DRAM CLK Period 本項目用來設置動態隨機存取內存的時間週期。 設置值有:[Auto] [1] - [58] Memory Scrambler 本项目用来开启或关闭内存扰频支持。 設置值有:[Enabled] [Disabled] Channel A DIMM Control 本項目用來開啟或關閉 Channel A 內存插槽。 設置值有:[Enable Both DIMMS] [Disable DIMM0] [Disable DIMM1] [Disable Both DIMMS] Channel B DIMM Control 本項目用來開啟或關閉 Channel B 內存插槽。 設置值有:[Enable Both DIMMS] [Disable DIMM0] [Disable DIMM1] [Disable Both DIMMS] MCH Full Check 啟用本項目以加強系統穩定性,停用本項目以增強內存超頻能力。 設置值有:[Auto] [Enabled] [Disabled] Mem Over Clock Fail Count 設置值有:[Auto] [1] - [255] Training Profile 本項目用來選擇 DIMM training 數據。 設置值有:[Auto] [Standard Profile] [ASUS User Profile]

DLL BwFn

選擇數值 2 至 4 以獲得最佳的內存超頻。 設置值有:[Auto] [0] - [7]

SPD Write Disable

本项目用来开启或关闭设置 SPD Write Disable。为了安全起见,您必须设置禁 止寫入 SPD。 設置值有:[TRUE] [FALSE]

Digi+ VRM

CPU Load-line Calibration

Load-line 是根据 Intel 所订立之 VRM 规格, 其设置值将影响 CPU 电压。CPU 运行电压将依 CPU 的负载呈比例性递减,当您将此项目的设置值设置越高时, 將可提高電壓值與超頻能力,但會增加 CPU 及 VRM 的溫度。

設置值有:[Auto] [Level 1] - [Level 7]

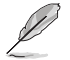

实际提升的性能视 CPU 型号而异。

请勿将散热系统卸除,散热环境需受到监控。

Synch ACDC Loadline with VRM Loadline

開啟本項目來自動調整 VRM 負載線以匹配 AC/DC 負載線。 設置值有:[Enabled] [Disabled]

CPU Current Capability

本项目用来设置较高的数值提供更大的总电力范围,同时扩展超频频率的范 围。当系统超频,或是 CPU 在较高负载需要获得额外的电力支持时,请选择 較高的數值。

設置值有:[Auto] [100%] - [170%]

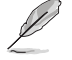

当 CPU 超频或是需负载额外的电力时,请设置较高的数值。

CPU VRM Switching Frequency

本项目会影响 VRM 暂态响应速度与元件温度的生成。选择 [Manual] 设置较高 的频率可以获得较快的暂态响应速度。 設置值有:[Auto] [Manual]

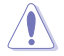

请勿将散热系统卸除,散热环境需受到监控。

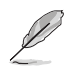

以下項目只有在 CPU VRM Switching Frequency 設置為 [Manual] 時才會出現。

Fixed CPU VRM Switching Frequency (KHz) 本项目可让您设置固定的 VRM 频率。请使用 <+> 与 <-> 键调整数 值。數值以 50kHz 為間隔,更改的範圍由 250kHz 至 500kHz。

以下項目只有在 CPU VRM Switching Frequency 設置為 [Auto] 時才會出現。

VRM Spread Spectrum 本项目可让您启动 VRM Spread Spectrum 项目以增加系统稳定性。 啟用本項目可減少峰值噪聲;超頻時關閉此設置。 設置值有:[Auto] [Disabled] [Enabled]

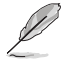

以下項目只有在 VRM Spread Spectrum 設置為 [Disabled] 時才會出現。

Active Frequency Mode 啟用本項目以增強省電選項。 設置值有:[Disabled] [Enabled]

CPU Power Duty Control

本项目用来调整每个元件相数的电流与散热环境。 [T.Probe] 維持各相散熱平衡。 [Extreme] 維持各相電流平衡。

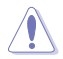

请勿当项目设置为 [Extreme] 时将散热系统卸除,散热环境需受到监控。

CPU Power Phase Control

本項目提供 CPU 電源相數控制設置。 設置值有:[Auto] [Standard] [Extreme]

请勿当项目设置为 [Extreme] 时将散热系统卸除,散热环境需受到监控。

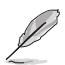

The following items appear only when using the onboard graphics.

CPU Graphics Load-line Calibration

Load-line 是根据 Intel 所订立之 VRM 规格,其设置值将影响绘图处理器电压。 繪圖處理器運行電壓將依繪圖處理器的負載呈比例性遞減。從 Level 1 至 Level 7 中选择,以将处理器图形电源电压从 100% 调整至 15%。 設置值有:[Auto] [Level 1] - [Level 7]

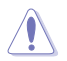

实际提升的性能将视 CPU 型号而异。请勿将散热系统卸除。

#### CPU Graphics Current Capability

本項目用來設置繪圖處理器超頻的總電力範圍,較高的設置值提供較大的總電 力范围,同时扩展超频频率的范围。 設置值有:[Auto] [100%] - [140%]

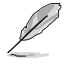

當 CPU 超頻或是需負載額外的電力時,請設置較高的數值。

CPU Graphics VRM Switching Frequency

本项目会影响绘图处理器暂态响应速度与元件温度的生成。选择 [Manual] 设置 较高的频率可以获得较快的暂态响应速度。 設置值有:[Auto] [Manual]

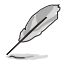

以下項目只有在 CPU Graphics VRM Switching Frequency 設置為 [Manual] 時才 會出現。

Fixed CPU Graphics Switching Frequency (KHz) 本项目让您设置更高的频率以获得较快的暂态响应速度。请使用〈+〉 与 <-> 键调整数值。数值以 50kHz 为间隔,更改的范围由 250kHz 至 500kHz。

CPU Graphics Power Phase Control

本项目用来设置绘图处理器的电力相式控制功能。较高的值可提供更宽的总功 率范围,并同时扩大超频频率范围。 設置值有:[Auto] [Standard] [Extreme]

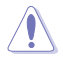

.请勿当项目设置为 [Extreme] 时将散热系统卸除,散热环境需受到监控。

```
Boot Voltages
```

```
CPU Core/Cache Boot Voltage
    設置值有:[Auto] [0.600] - [1.700]
```
- CPU System Agent Boot Voltage 設置值有:[Auto] [0.7000] - [1.7500]
- CPU VCCIO Boot Voltage 設置值有:[Auto] [0.9000] - [1.8000]
- PLL Termination Boot Voltage

設置值有:[Auto] [0.80000] - [1.60000]

CPU Standby Boot Voltage

設置值有:[Auto] [0.800] - [1.800]

Internal CPU Power Management 本項目用來管理與設置 CPU 電力。

Turbo Mode Parameters

CPU Core/Cache Current Limit Max.

本项目可让您设置更高的电流限制以防止超频时的频率或功率节流。使用 <+> 與 <-> 鍵來調整數值。 設置值有:[Auto] [0.00] - [255.50]

CPU Graphics Current Limit

本项目可让您设置更高的电流限制以防止超频时的频率或功率节流。使用 <+> 與 <-> 鍵來調整數值。 設置值有:[Auto] [0.00] - [255.50]

Long Duration Package Power Limit

亦稱為 power limit 1 in Watts。本項目用來設置渦輪倍頻(turbo ratio)的瓦 數,默認值為散熱設計功率(thermal design power)。 設置值有:[Auto] [1] - [4095]

Package Power Time Window

亦稱為 power limit 1 in seconds。本項目用來設置渦輪倍頻(turbo ratio)維 持的時間長度。 設置值有:[Auto] [1] - [448]

Short Duration Package Power Limit

亦称为 Power Limit 2 in Watts。这是第二项电源限制,当封包电源超过 Power Limit 1 时,提供您快速的防护。默认值为 long duration limit 的 1.25 倍。根据 Intel 的标准,当涡轮倍频超过 Power Limit 2 时,平台须能支持维持 的时间长度至 10 毫秒,而华硕主板可以支持更长的时间。 設置值有:[Auto] [1] - [4095]

IA AC Load Line

本項目用來設置 1/100 mOhms 的 AC loadline。使用 <+> 與 <-> 鍵來調整數 值。

設置值有:[Auto] [0.01] - [62.49]

IA DC Load Line

本項目用來設置 1/100 mOhms 的 DC loadline。使用 <+> 與 <-> 鍵來調整數 值。

設置值有:[Auto] [0.01] - [62.49]

TVB Voltage Optimizations

本項目用來控制 Intel Thermal Velocity Boost(TVB)功能。 設置值有:[Auto] [Enabled] [Disabled]

#### TVB Ratio Clipping

本项目控制的 Intel Thermal Velocity Boost (TVB) 功能的处理器因封装温度 高而导致核心频率降低,需关闭以支持在高于默认最大涡轮频率上超频。使 用 Overclocking Mailbox command 0x18 / 0x19。 設置值有:[Auto] [Enabled] [Disabled]

#### Tweaker's Paradise

Realtime Memory Timing 本项目用来开启或关闭实时内存时间。 設置值有:[Enabled] [Disabled]

FCLK Frequency for Early Power On

本項目用來設置 Early Power On 的 FCLK 頻率。 設置值有:[Auto] [Normal (800 MHz)] [1GHz] [400 MHz]

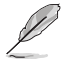

ULT/ULX SKUs 未支持 1 GHz。

```
DRAM VTT Voltage
    設置值有:[Auto] [0.500] - [1.300]
VPPDDR Voltage
    設置值有:[Auto] [1.865] - [3.135]
Internal PLL Voltage
    設置值有:[Auto] [0.900] - [1.845]
GT PLL Voltage
    設置值有:[Auto] [0.900] - [1.845]
Ring PLL Voltage
    設置值有:[Auto] [0.900] - [1.845]
System Agent PLL Voltage
    設置值有:[Auto] [0.900] - [1.845]
Memory Controller PLL Voltage
    設置值有:[Auto] [0.900] - [1.845]
CPU Standby Voltage
    設置值有:[Auto] [0.800] - [1.800]
Min. CPU Cache Ratio
本項目用來設置處理器的非核心比值至可能的最小值。使用 <+> 與 <-> 按鍵來調整
數值。
設置值有:[Auto] [8] - [44]
Max. CPU Cache Ratio
本項目用來設置處理器的非核心比值至可能的最大值。使用 <+> 與 <-> 按鍵來調整
數值。
設置值有:[Auto] [8] - [44]
```
Max. CPU Graphics Ratio

本項目用來設置繪圖處理器的核心比值。請使用 <+> 與 <-> 來調整數值。核心比值 將視系統負載而異。

設置值有:[Auto] [1] - [23]

Extreme Over-voltage

关闭本项目可以保护处理器不因过高的电压而烧毁。当本项目设置为 [Enabled] 时, 您可以选择较高层级的电压来进行超频,但可能会降低处理器的使用寿命。 設置值有:[Disabled] [Enabled]

CPU Core/Cache Voltage

設置提供處理器核心的電壓模式。 設置值有:[Auto] [Manual Mode] [Offset Mode]

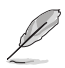

以下項目只有在 CPU Core/Cache Voltage 設置為 [Manual Mode] 時才會出現。

CPU Core Voltage Override

本项目用来设置处理器核心电压复写。 設置值有:[Auto] [0.600] - [1.700]

$$
\mathscr{L}
$$

以下項目只有在 CPU Core/Cache Voltage 設置為 [Offest Mode] 時才會出現。

Offset Mode Sign

[+] 设置正数值偏移电压。

[-] 设置负数值偏移电压。

CPU Core Voltage Offset

本项目用来设置在 turbo 模式时处理器核心的电压总量,当设置高处理器核心 物率时请增加电压总量,设置的电压会受到 offset 数值的影响。 設置值有:[Auto] [-0.635] - [0.635]

DRAM Voltage

設置值有:[Auto] [1.000] - [2.000]

CPU VCCIO Voltage

設置值有:[Auto] [0.900] - [1.800]

CPU System Agent Voltage

設置值有:[Auto] [0.700] - [1.750]

PLL Termination Voltage

設置值有:[Auto] [0.800] - [1.600]

CPU Graphics Voltage Mode

本项目用来设置馈送到显卡的电压模式。Manual Mode 可让您自订数值;Offset Mode 可通过 SVID 修改数值。

設置值有:[Auto] [Manual Mode] [Offset Mode]

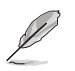

以下項目只有在 CPU Graphics Voltage Mode 設置為 [Manual Mode] 時才會出 現。

CPU Graphics Voltage Override

本项目用来设置处理器核心电压。 設置值有:[Auto] [0.600] - [1.700]

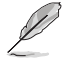

以下項目只有在 CPU Graphics Voltage Mode 設置為 [Offest Mode] 時才會出 現。

Offset Mode Sign

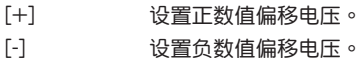

CPU Graphics Voltage Offset 本项目用来让您通过外部电压调节器为处理器输入电压。 設置值有:[Auto] [-0.635] - [0.635]

PCH Core Voltage

設置值有:[Auto] [0.900] - [1.800]

DRAM REF Voltage Control

DRAM CTRL REF Voltage on CHA/CHB

本项目可让您设置内存总线控制在线的 DRAM 参考电压。参考电压为记忆 体电压乘上设置值。 設置值有:[Auto] [0.39500] - [0.63000]

DRAM DATA REF Voltage on CHA DIMM0 Rank0 BL0-7 本项目用来设置内存的参考电压。

設置值有:[Auto] [0] - [63]

DRAM DATA REF Voltage on CHA DIMM0 Rank1 BL0-7 本项目用来设置内存的参考电压。 設置值有:[Auto] [0] - [63]

DRAM DATA REF Voltage on CHA DIMM1 Rank0 BL0-7

本项目用来设置内存的参考电压。 設置值有:[Auto] [0] - [63]

DRAM DATA REF Voltage on CHA DIMM1 Rank1 BL0-7 本项目用来设置内存的参考电压。 設置值有:[Auto] [0] - [63]

DRAM DATA REF Voltage on CHB DIMM0 Rank0 BL0-7

本項目用來設置內存的參考電壓。 設置值有:[Auto] [0] - [63]

<span id="page-34-0"></span>DRAM DATA REF Voltage on CHB DIMM0 Rank1 BL0-7 本項目用來設置內存的參考電壓。 設置值有:[Auto] [0] - [63]

DRAM DATA REF Voltage on CHB DIMM1 Rank0 BL0-7

本項目用來設置內存的參考電壓。 設置值有:[Auto] [0] - [63]

DRAM DATA REF Voltage on CHB DIMM1 Rank1 BL0-7

本項目用來設置內存的參考電壓。 設置值有:[Auto] [0] - [63]

### 1.6 高級菜單(Advanced menu)

高级菜单可让您改变中央处理器与其他系统设备的细部设置。

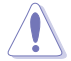

在您設置本高級菜單的設置時,不正確的數值將導致系統丟失。

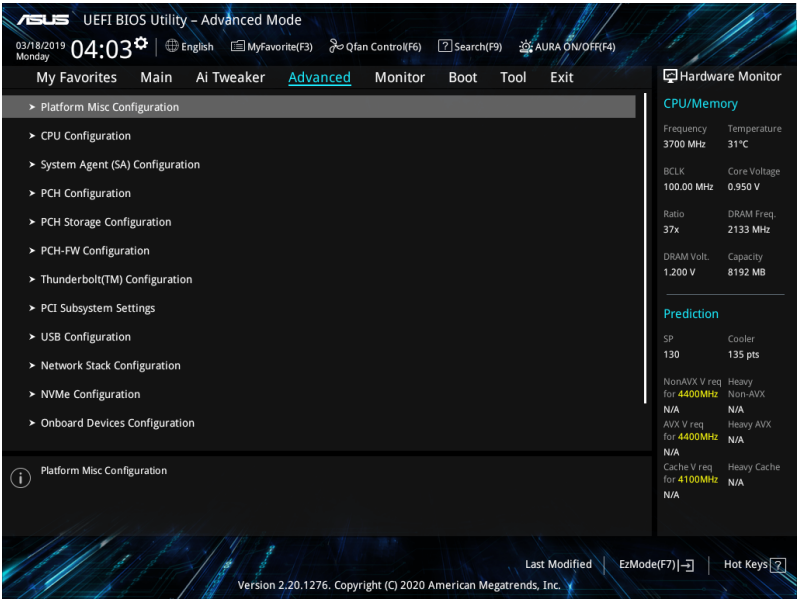

## <span id="page-35-0"></span>1.6.1 平台各項設置(Platform Misc Configuration)

本菜单项目可让您设置平台相关功能。

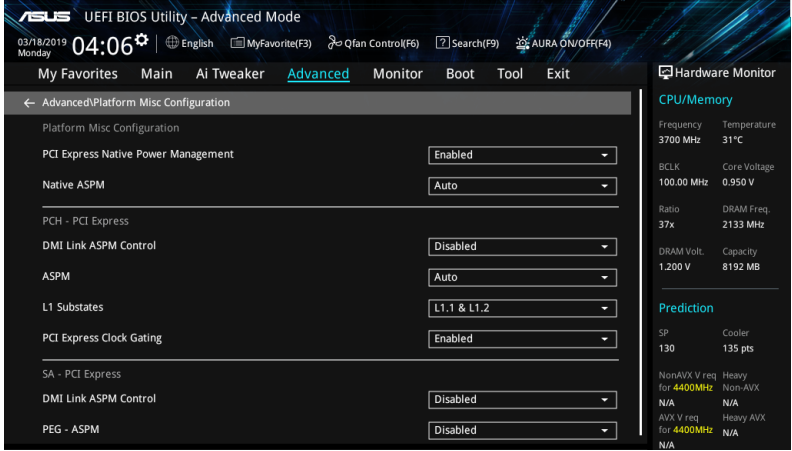

PCI Express Native Power Management

本項目用來提升 PCI Express 的省電功能及操作系統的 ASPM 功能。

設置值有:[Disabled] [Enabled]

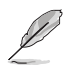

以下項目只有在 PCI Express Native Power Management 設置為 [Enabled] 時才 會出現。

Native ASPM

設置值有:[Auto] [Enabled] [Disabled]

PCH - PCI Express

PCH DMI ASPM Control

本项目可让您控制 DMI Link 上北桥 (NB) 与南桥 (SB) 的 Active State Power Management (ASPM) 。

設置值有:[Disabled] [L0s] [L1] [L0sL1] [Auto]

ASPM

本項目用來選擇 ASPM state 的節能狀態。 設置值有:[Disabled] [L0s] [L1] [L0sL1] [Auto]

L1 Substates

本項目可讓您選擇設置 PCI Express L1 Substates。 設置值有:[Disabled] [L1.1] [L1.1 & L1.2]

PCI Express Clock Gating 本项目用来开启或关闭每个连接端口的 PCI Express Clock Gating。 設置值有:[Disabled] [Enabled]

#### <span id="page-36-0"></span>SA - PCI Express

#### DMI Link ASPM Control

本项目用来设置 DMI Link 上 CPU 与 PCH 的 ASPM (Active State Power Management) 功能。在 CPU 与 PCH 中的 ASPM Control 都要设置为启动才能使 ASPM 功能生效。

設置值有:[Disabled] [L0s] [L1] [L0sL1]

PEG - ASPM

本项目用来控制 PEG 0 的 ASPM 支持。若 PEG 不是当前使用的设备则无效。 設置值有:[Disabled] [Auto] [ASPM L0s] [ASPM L1] [ASPM L0sL1]

### 1.6.2 处理器设置 (CPU Configuration)

本项目可让您得知中央处理器的各项信息与更改中央处理器的相关设置。

 $\mathbb{C}$ 

以下画面所显示项目可能会因您所安装处理器不同而有所差异。

將滾動條往下滾動來顯示以下項目。

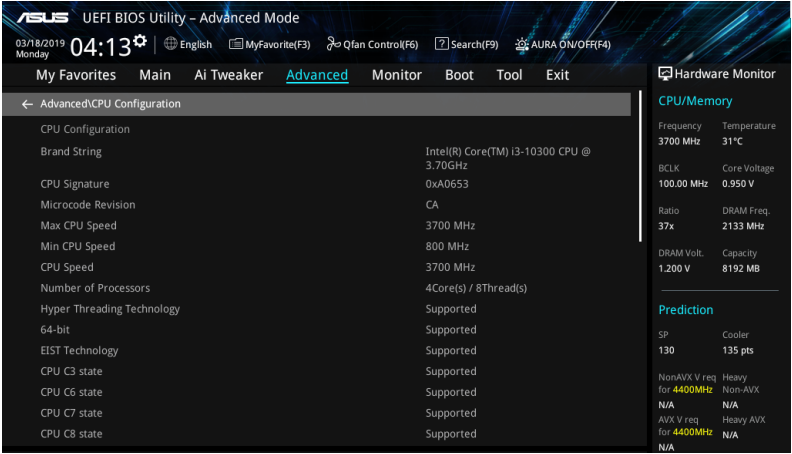

Software Guard Extensions (SGX)

本项目可让您开启或关闭 Software Guard Extensions (SGX)。 設置值有:[Disabled] [Software Controlled]

Tcc Offset Time Window

本項目可用來指定運行平均溫度限制(RATL)功能的時間窗。RATL 可以設置平均 最高溫度。

設置值有:[Auto] [Disabled] [5 ms] - [448 sec]

Hardware Prefetcher

本项目可以让处理器在 L2 Cache 讲行预取反馈和数据,从而降低内存负荷时间,改 善系統性能。

設置值有:[Disabled] [Enabled]

Adjacent Cache Line Prefetcher

本项目可以让 L2 Cache 的中间缓存线运行相邻缓存线预取功能,从而降低内存负荷 時間,改善系統性能。 設置值有:[Disabled] [Enabled]

Intel (VMX) Virtualization Technology 当本项目设为 [Fnabled] 时,启动 Intel 虚拟技术 (Virtualization Technology), 让 硬件平台可以同时运行多个操作系统。

設置值有:[Disabled] [Enabled]

Active Processor Cores

本项目可让您设置在每个处理封包中启用的处理器核心数量。 設置值有:[All] [1] - [3]

Hyper-Threading

启动本项目可以让高速运行绪处理器在操作系统内作为两个逻辑处理器,允许操作系 统同时处理二个运行绪或处理器。

設置值有:[Enabled] [Disabled]

MonitorMWait

本项目用来开启或关闭 MonitorMWait。

設置值有:[Enabled] [Disabled]

CPU Power Management Configuration

本项目用来管理与设置处理器电力。

Boot performance mode

本项目可让您在控制操作系统前,在系统启动期间选择处理器性能状态。 設置值有:[Auto] [Max Battery] [Max Non-Turbo Performance] [Turbo Performance] Intel(R) SpeedStep(tm)

本项目可以支持两个以上的频率。 設置值有:[Auto] [Enabled] [Disabled] Intel(R) Speed Shift Technology

本项目用来开启或关闭 Intel(R) Speed Shift Technology 的支持。当开启 时, CPPC v2 界面可以让硬件控制 P-states。 設置值有:[Auto] [Enabled] [Disabled]

Turbo Mode

本项目用来设置核心处理器的速度,使其在运行电力、电流与温度条件限制下,可以 比基本運行頻率更快的速度運行。

設置值有:[Disabled] [Enabled]

CPU C-states

本項目用來設置 CPU States 的電源節能。

設置值有:[Auto] [Disabled] [Enabled]

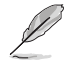

以下項目只有在 CPU C-states 設置為 [Enabled] 時才會出現。

Enhanced C-states 本项目可以让处理器在闲置时降低电力消耗。 設置值有:[Enabled] [Disabled] CPU C3 Report 本项目可以让您启动或关闭 CPU C3 报告给操作系统。 設置值有:[Enabled] [Disabled] CPU C6 Report 本项目可以让您启动或关闭 CPU C6 报告给操作系统。 設置值有:[Enabled] [Disabled] CPU C7 Report 本项目可以让您启动或关闭 CPU C7 报告给操作系统。 設置值有:[CPU C7] [CPU C7s] [Disabled] CPU C8 Report 本项目可以让您启动或关闭 CPU C8 报告给操作系统。 設置值有:[Enabled] [Disabled] CPU C9 Report 本项目可以让您启动或关闭 CPU C9 报告给操作系统。 設置值有:[Enabled] [Disabled] CPU C10 Report 本项目可以让您启动或关闭 CPU C10 报告给操作系统。 設置值有:[Enabled] [Disabled] Package C State Limit 本项目可让您设置处理器封包的 C-state 限制。 設置值有: [C0/C1] [C2] [C3] [C6] [C7] [C7s] [C8] [C9] [C10] [CPU Default] [Auto]

<span id="page-39-0"></span>Thermal Monitor 本项目可让您启用或停用 Thermal Monitor。 設置值有:[Disabled] [Enabled] Dual Tau Boost 本项目可让您开启 Dual Tau Boost 功能。仅适用于 CMLS 35W/65W/125W sku。 設置值有:[Disabled] [Enabled]

### 1.6.3 系統代理設置(System Agent Configuration)

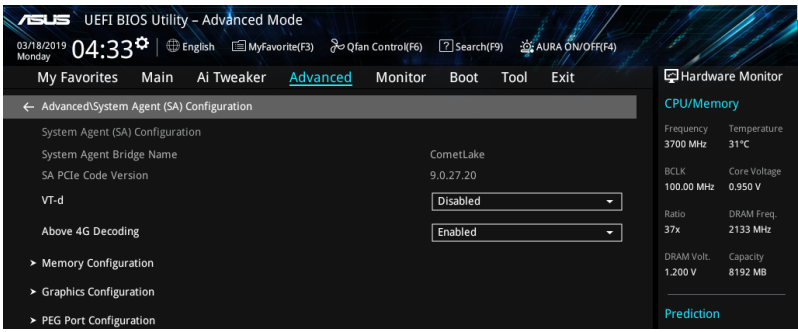

VT-d

本项目用来在内存控制中心开启虚拟化技术。

設置值有:[Enabled] [Disabled]

Above 4G Decoding

本项目用来让您在 4G 地址空间上解码 64 位设备。

設置值有:[Enabled] [Disabled]

Memory Configuration 本項目用來設置內存配置參數。

Memory Remap

本项目用来开启或关闭 4GB 以上的内存 remap。

設置值有:[Enabled] [Disabled]

Graphics Configuration

本项目用来选择以处理器或 PCIe 显示设备作为优先使用的显示设备。

Primary Display 本项目用来选择以 CPU 或 PCIe 显示设备作为优先使用的显示设备。 設置值有:[Auto] [IGFX] [PEG]

<span id="page-40-0"></span>DVMT Pre-Allocated 本项目可以让您选择内部显示设备使用的 DVMT 5.0 预置(固定)显存大小。 設置值有:[32M] - [1024M] RC6(Render Standby) 本項目用來開啟 Render Standby 支持。 設置值有:[Disabled] [Enabled]

PEG Port Configuration 本项目可以让您设置 PEG Port 设置值。

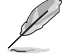

該子菜單中的項目可能會因您的主板不同而異。

PCIEx16\_1 Link Speed 本项目用来设置 PCIEx16\_1 插槽运行速度。 設置值有:[Auto] [Gen1] [Gen2] [Gen3] PCIEx16\_2 Link Speed 本項目用來設置 PCIEx16\_2 插槽運行速度。 設置值有:[Auto] [Gen1] [Gen2] [Gen3]

### 1.6.4 PCH 设置 (PCH Configuration)

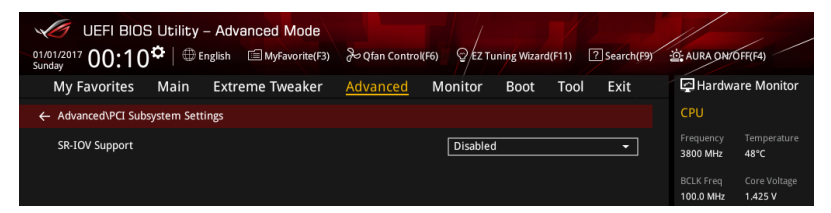

PCI Express Configuration 本項目用來管理與設置 PCI Express 插槽。

> PCIe Speed 本项目用来让系统自动选择 PCI Express 连接端口速度。 設置值有:[Auto] [Gen1] [Gen2] [Gen3]

### <span id="page-41-0"></span>1.6.5 PCH 存儲設備設置(PCH Storage Configuration)

当您讲入 BIOS 设置程序时,BIOS 设置程序将自动检测已安装的 SATA 设备。当未 偵側到 SATA 設備時將顯示 Empty。 將滾動條往下滾動來顯示以下項目。

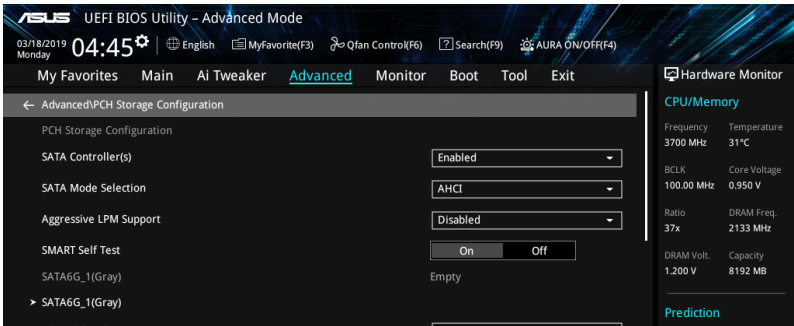

SATA Controller(s) 本項目可開啟或關閉內置的 SATA 設備。 設置值有:[Disabled] [Enabled]

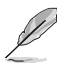

以下項目只有在 SATA Controller(s) 設置為 [Enabled] 時才會出現。

SATA Mode Selection

本项目可设置 SATA 硬件设备的相关设置。

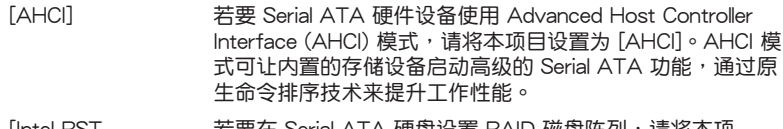

[Intel RST Premium With Intel 目设置为 [Intel RST Premium With Intel Optane System Optane System **Acceleration** (RAID)] 若要在 Serial ATA 硬盘设置 RAID 磁盘阵列,请将本项 Acceleration (RAID)]。

Aggressive LPM support 本项目为 LPM (链接电源管理, link power management)设计,支持更好的能源节 省。设置为关闭时,SATA 连接端口的热插拔功能也会关闭。 設置值有:[Disabled] [Enabled]

<span id="page-42-0"></span>S.M.A.R.T. Status Check

S.M.A.R.T. (自动检测、分析、报告技术, Self-Monitoring, Analysis and Reporting Technology)是一个监控软体,可以监控您的硬盘,并在发生错误时于开机自检 (POST)时显示错误信息。

設置值有:[On] [Off]

SATA6G\_1(Gray) - SATA6G\_6(Gray)

該子菜單中的項目可能會因您的主板不同而異。

SATA6G\_1(Gray) - SATA6G\_6(Gray) 本項目可選擇 SATA 連接端口。 設置值有:[Disabled] [Enabled] SATA6G\_1 - SATA6G\_6 Hot Plug 这些项目仅在 SATA Mode Selection 设置为 [ACHI] 时才会出现,并提供您启 动或关闭支持 SATA Hot Plug (热插拔)功能。 設置值有:[Disabled] [Enabled]

#### 1.6.6 PCH-FW 设置 (PCH-FW Configuration)

本项目可让您设置 TPM 固件。

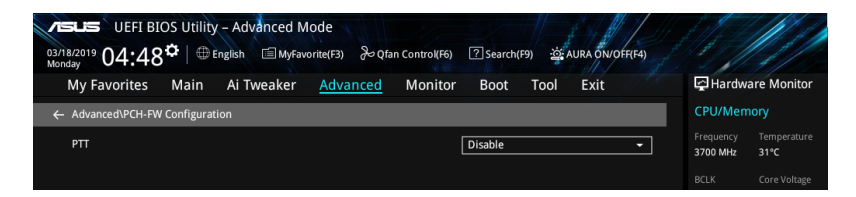

PTT

本项目用来开启或关闭 SkuMgr 中的 PTT。 設置值有:[Disabled] [Enabled]

### <span id="page-43-0"></span>1.6.7 Thunderbolt(TM) 設置

本菜单中的项目可以让您设置 Thunderbolt 设置值。

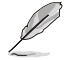

該菜單中的項目可能會因您的主板不同而異。

將滾動條往下滾動來顯示以下項目。

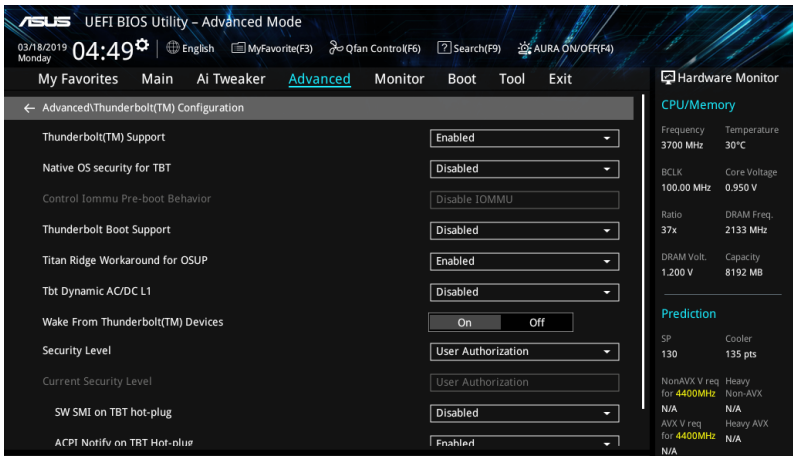

Thunderbolt(TM) Support 本項目可開啟或關閉 Thunderbolt(TM) 支持。 設置值有:[Disabled] [Enabled]

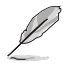

以下項目只有在 Thunderbolt(TM) Support 設置為 [Enabled] 時才會出現。

Native OS security for TBT

本項目可開啟或關閉 Thunderbolt 主機的 Native 操作系統安全解決方案。 設置值有:[Disabled] [Enabled]

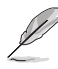

以下項目只有在 Native OS security for TBT 設置為 [Enabled] 時才會出現。

Control Iommu Pre-boot Behavior

本项目可让您在预启动环境中开启或关闭 dTBT 与 PCH USB 拓朴 (若 DXE 中安 装了 DMAR 列表,而 PEI 中安装了 VTD\_INFO\_PPI)。TBT 树未包含在例外清单 中 。

设置值有: [Disable IOMMU] [Enable IOMMU during boot without exception list]

Thunderbolt Boot Support

本项目可以让您从 Thunderbolt 后方的可启动设备启动。

設置值有:[Disabled] [Enabled]

Titan Ridge Workabout for OSUP 本项目可以让您在 OSUP 中开启或关闭 Titan Ridge Workabout。 設置值有:[Disabled] [Enabled]

Tbt Dynamic AC/DC L1 本項目可以開啟或關閉 Tbt Dynamic AC/DC L1 支持。 設置值有:[Disabled] [Enabled]

Wake From Thunderbolt(TM) Devices 本項目可以開啟或關閉 Thunderbolt(TM) 設備的系統喚醒。 設置值有:[On] [Off]

Security Level 本项目可以让您选择安全选择。

设置值有: [No Security] [User Authorization] [Secure Connect] [Display Port only] [USB Docking Only]

SW SMI on TBT hot-plug

当本项目设置为 [Enabled] 时,BIOS 会生成软体 SMI 以将资源分配给 TBT 设备。 設置值有:[Disabled] [Enabled]

ACPI Notify on TBT Hot-plug 当本项目设置为 [Enabled] 时,BIOS 会牛成 ACPI 诵知。

設置值有:[Disabled] [Enabled]

Thunderbolt(TM) Configuration 本子菜单中的项目可以让您设置 Thunderbolt(TM) 的相关设置。

GPIO3 Force Pwr

設置值有:[On] [Off] Wait time in ms after applying Force Pwr 当开启 Force Pwr 后,可以使用本项目设置讲入 TBT 控制器前的等待时间( 以毫秒為單位)。數值範圍為 1 至 5000。 GPIO filter 於 12V USB 設備熱插拔間,需要 GPIO 以避免 PCH GPIOs 的電氣干擾。 設置值有:[Disabled] [Enabled] Enable CLK RWQ 本项目可以让您启用所有上连接端口的时钟需求(CLKREQ # )。 設置值有:[Disabled] [Enabled] Enable ASPM

本项目可以让所有下连接端口与端点设备启用 ASPM 支持。 設置值有:[Disabled] [L0s] [L1] [L0sL1]

Enable LTR

本项目可以为所有 Thunderbolt (TM) 设备启用 Latency Tolerance Reporting 支持。

設置值有:[Disabled] [Enabled]

Enable PMT

本项目可以让所有下连接端口与端点设备启用 Ptm。 設置值有:[Disabled] [Enabled]

Enable TBT ASPM

本项目可以让所有下连接端口与端点设备启用 TBT ASPM 支持。 設置值有:[Disabled] [L1.1] [L1.1 & L1.2]

TBT Controller 0 Configuration

TBT Contorller 0 設置值有:[Disabled] [Enabled]

Tbt Root Port Type 本项目可以让您选择 TBT Root Port 类型。

設置值有:[PCH Root Port] [PEG Root Port]

TBT Host Router

本项目可以让您根据可用连接端口启用主机路由器。

設置值有:[One Port] [Two Port]

Extra Bus Reserved 本项目可以让您选择 TBT Root Port 类型。

[56] 一个连接端口主机

[106] 两个连接端口主机

Reserved Memory 本项目可以让您为此根桥接器设置保留内存。使用 <+> 与 <-> 键调 整數值。範圍從 1 至 4096。

Memory alignment 使用 <+> 與 <-> 鍵調整數值。範圍從 0 至 31。

Reserved PMemory 本項目可以讓您為此根橋接器設置保留內存。使用 <+> 與 <-> 鍵調 整數值。範圍從 1 至 4096。

PMemory alignment 使用 <+> 與 <-> 鍵調整數值。範圍從 0 至 31。 Reserved I/O

使用 <+> 与 <-> 键调整数值。范围从 0 至 60。

<span id="page-46-0"></span>Thunderbolt(TM) OS select

Windows 10 Thunderbolt support 本項目可以讓您指定 Windows 10 Thunderbolt 支持等級。 [Enable + RTD3] 支持 OS Native 与 RTD3。 [Enabled] **支持 OS Native, 未支持 RTD3**。 [Disabled] 未支持 OS Native。

### 1.6.8 PCI 子系統設置(PCI Subsystem Settings)

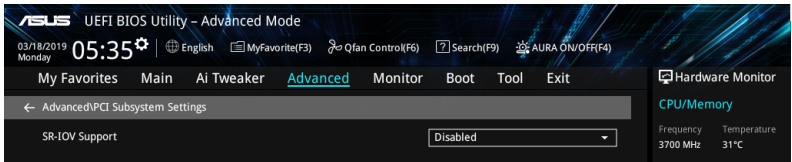

SR-IOV Support

B

若系统支持 SR-IOV 的 PCIe 设备,本项目用来开启或关闭 Single Root IO Virtualization Support 功能。

設置值有:[Disabled] [Enabled]

# 1.6.9 USB 設備設置(USB Configuration)

本菜单可让您更改 USB 设备的各项相关设置。

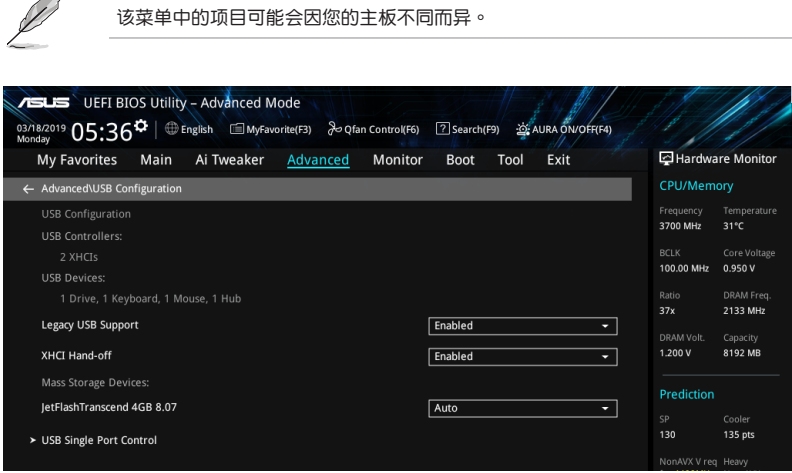

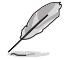

在 Mass Storage Devices 项目中会显示自动检测到的数值或设备。若无连接任何 设备,则会显示 None。

#### <span id="page-47-0"></span>Legacy USB Support

[Enabled] 啟動在常規操作系統中支持 USB 設備功能。

 $[Disabled]$  USB 设备只能在 BIOS 程序设置中使用,无法在启动设备列表中被 檢測到。

[Auto] 系统可以在启动时便自动检测是否有 USB 设备存在,若是,则启动 USB 控制器。

#### XHCI Hand-off

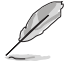

此項目默認為 [Disabled] 以便操作系統中的 XHCI 驅動程序支持 EHCI (enhanced host controller interface)。

[Enabled] 啟動支持沒有 XHCI hand-off 功能的操作系統。 [Disabled] 关闭本功能。

USB Single Port Control

本项目用来启动或关闭个别 USB 连接端口。

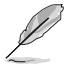

USB 連接端口的位置請參考主板用戶手冊 主板結構圖 的說明。

### 1.6.10 網絡協定堆棧設置(Network Stack Configuration)

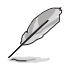

該菜單中的項目可能會因您的主板不同而異。

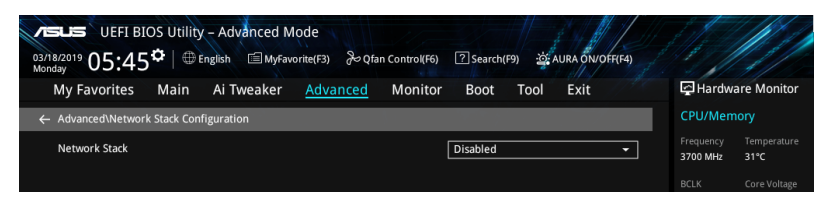

Network stack

本项目用来启动或关闭 UEFI 网络协定堆栈 (network stack) 功能。 設置值有:[Disable] [Enable]

以下選項只有在 Network Stack 設置為 [Enabled] 時才會出現。

Ipv4/Ipv6 PXE Support

本項目用來啟動或關閉 Ipv4/Ipv6 PXE 啟動選項。 設置值有:[Disabled] [Enabled]

### <span id="page-48-0"></span>1.6.11 NVMe 设置 (NVMe Configuration)

本菜单显示已链接设备的 NVMe 控制器与驱动信息。

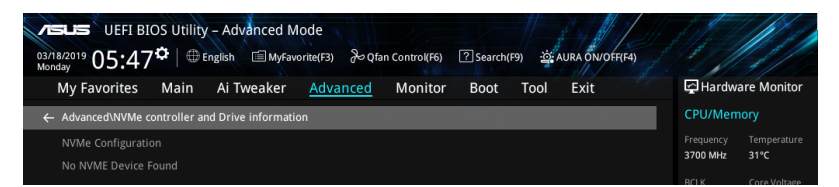

### 1.6.12 內置設備設置(OnBoard Devices Configuration)

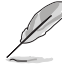

• 該菜單中的項目可能會因您的主板不同而異。

• 帶寬與 M.2 設置可能會因您的主板不同而異,且本 BIOS 手冊中並沒有詳細介 绍。BIOS 相关设置信息请参考您的主板用户手册。

將滾動條往下滾動來顯示以下項目。

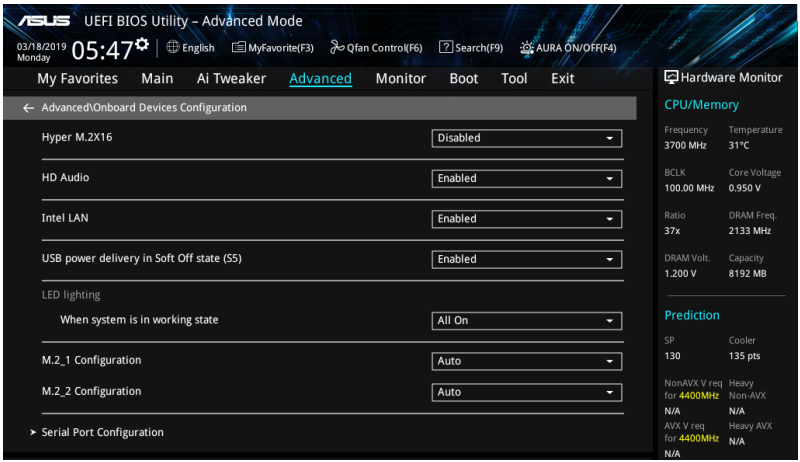

#### Hyper M.2X16

本项目用来针对 Hyper M.2X16 卡讲行不同的设置,设置项目可能会因您的主板不 同而异。相关信息请参考您的主板用户手册。

HD Audio

本项目用来让您使用 Azalia 高保真音频控制器。 設置值有:[Disable] [Enable]

Network stackIntel LAN 本项目用来启动或关闭 Intel 网络。 設置值有:[Disable] [Enable]

<span id="page-49-0"></span>USB power delivery in Soft Off state (S5) 本项目用来当您的电脑处于 S5 状态时开启或关闭 USB 电源。 設置值有:[Disabled] [Enabled]

Connectivity mode (Wi-Fi & Bluetooth) 本項目用來開啟或關閉 Wi-Fi 藍牙連接模塊。 設置值有:[Disabled] [Enabled]

LED lighting

```
系统在工作状态时
当系统在工作状态时,本项目用来关闭或开启 RGB LED 指示灯。
[All On] 所有 RGB 指示灯与功能指示灯将开启。
[Stealth Mode] 所有 RGB 指示灯与功能指示灯将关闭。
[Aura Only] RGB 指示灯将开启,功能指示灯将关闭。
[Aura Off]     功能指示灯将开启,RGB 指示灯将关闭。
```
串口設置(Serial Port Configuration) 以下的项目可以让您讲行串口设置。

$$
\mathscr{D} \quad \frac{\ }{4}
$$

本項目只有在主板上有串口(COM)連接器時,才有作用。

Serial Port 本项目可以启动或关闭串口。 設置值有:[On] [Off]

以下選項只有在 Serial Port 設置為 [On] 時才會出現。

```
Change Settings
```

```
本項目用來設置串口的地址。
```

```
設置值有:[IO=3F8h; IRQ=4] [IO=2F8h; IRQ=3] [IO=3E8h; IRQ=4] [IO=2E8h; 
IRQ=3]
```
### 1.6.13 高級電源管理設置(APM Configuration)

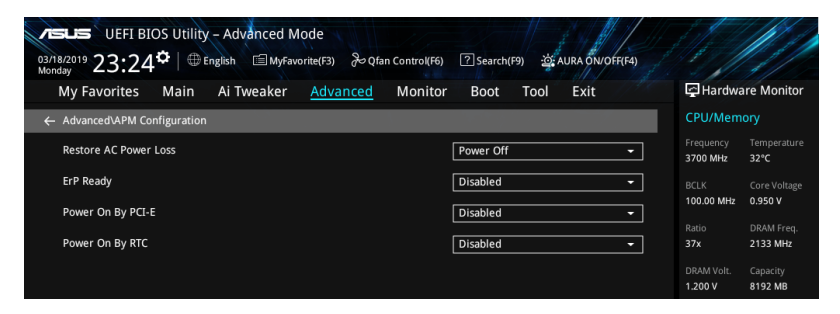

<span id="page-50-0"></span>Restore AC Power Loss

本项目让您的系统在 AC 电源中断后可进入 ON 状态、OFF 状态或是同时进入这两 种状态。若您的系统设置 $[$ Last State $]$ ,则将系统设置恢复到电源未中断之前的状 態。

設置值有:[Power Off] [Power On] [Last State]

CEC Ready

啟用本項目可使您的系統符合 CEC(加利福尼亞州能源委員會)法規,並於 S0 的狀 態下節省更多功率。

設置值有:[Disabled] [Enabled]

Energy Star Ready

設置值有:[Disabled] [Enabled]

ErP Ready

在 S4+S5 或 S5 休眠模式下关闭某些电源,减少待机模式下电力的流失,以符合欧 盟能源使用產品(Energy Related Product)的規範。網絡喚醒功能(WOL)、USB 唤醒功能、音频与主板上 LED 指示灯的电源将会关闭,您可能无法使用网络功 能、USB 唤醒功能与音频提醒等。

設置值有:[Disabled] [Enabled (S4+S5] [Enabled (S5)]

Power On By PCI-E

本项目用来启动或关闭内置网络控制器或其他安装的 PCI-E 网卡的唤醒功能。

設置值有:[Disabled] [Enabled]

Power On By RTC

本项目用来关闭或开启实时时钟(RTC)唤醒功能,启用时,您可自行设置天、小 肘、分、秒以安排时间让系统自动启动。

設置值有:[Disabled] [Enabled]

1.6.14 HDD/SSD SMART Information

本菜單顯示已鏈接設備的 SMART information。

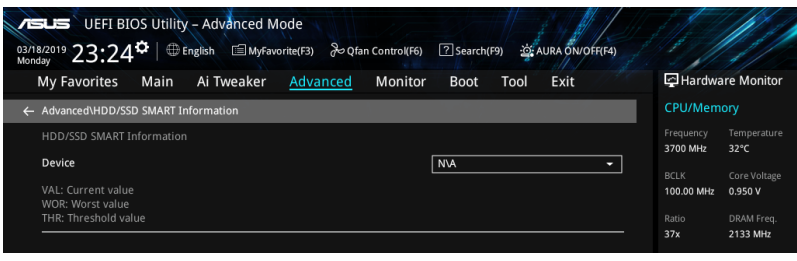

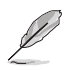

NVM Express 設備未支持 SMART information。

### <span id="page-51-0"></span>1.7 監控菜單(Monitor menu)

监控菜单可让您查看系统温度/电力状态,并可用来更改风扇设置。

該菜單中的項目可能會因您的主板不同而異。

往下滾動來顯示其他 BIOS 項目。

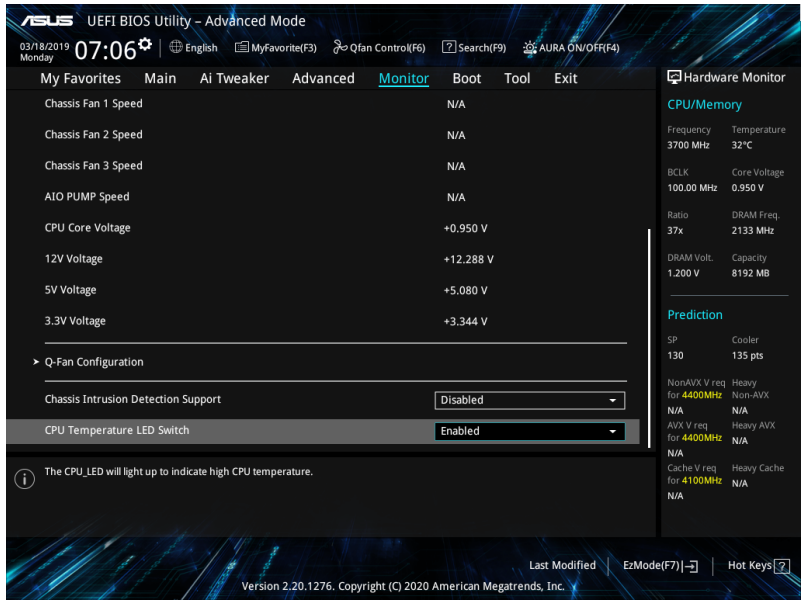

CPU Temperature, CPU Package Temperature, Motherboard Temperature [xxx°C/xxx°F]

本系列主板可自动检测并显示当前主板与处理器的温度。若是您不想显示检测的温 度,請選擇 [Ignore]。

CPU Fan Speed, CPU Optional Fan, Chassis Fan 1-3 Speed, AIO pump Speed [xxxx RPM]

为了避免系统因为过热而造成损坏,本系列主板备有风扇的转速 RPM (Rotations) Per Minute)监控,所有的风扇都设置了转速安全范围,一旦风扇转速低于安全范 围,华硕智能型主板就会发出警讯,通知用户注意。如果风扇并未连接至主板,本项 目会显示 N/A。若是您不想显示检测的速度,请选择 [Ignore]。

CPU Core Voltage, 3.3V Voltage, 5V Voltage, 12V Voltage [x.xxxx V] 本系列主板具有电压监控的功能,用来确保主板以及 CPU 接受正确的电压准位,以 及穩定的電流供應。若是您不想檢測這些項目,請選擇 [Ignore]。

Q-fan Configuration

AI Cooling

华硕 AI Cooling 可自动管理与控制所有主板风扇,以确保根据当下系统负载与 温度最有效的设置。启用此功能后,AI Cooling 功能将会在不影响当下性能的 前提下,降低风扇速度以降低风扇噪音。您可通过华硕 Fan Xpert 软体的风扇 曲線圖中的藍點追蹤風扇性能。

設置值有:[Enabled] [Disabled]

Q-fan Tuning

点击本项目会自动检测最低速度并设置每个风扇的最小工作周期。

CPU Q-Fan Control

本項目用來設置 CPU Q-Fan 運行模式。

[Auto] 检测安装处理器风扇类型并自动切换控制模式。

[PWM Mode] 在 PWM 模式啟動 CPU Q-Fan 控制來使用 4-pin 處理器風扇。

[DC Mode] 在 DC 模式启动 CPU Q-Fan 控制来使用 3-pin 处理器风扇。

[Disabled] 关闭 CPU Q-Fan 控制功能。

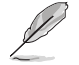

以下的項目只有在 CPU Q-Fan Control 設為 [Auto] , [PWM Mode] 以及 [DC Mode] 時才會出現。

CPU Fan Step Up

```
本项目可以让您设置 CPU Fan Step Up 的数值。
```
設置值有:[0 sec] [2.1 sec] [2.8 sec] [3.6 sec] [4.2 sec] [5.0 sec] [6.3 sec] [8.5 sec] [12 sec] [25 sec]

CPU Fan Step Down

本项目可以让您设置 CPU Fan Step Down 的数值。

設置值有:[0 sec] [2.1 sec] [2.8 sec] [3.6 sec] [4.2 sec] [5.0 sec] [6.3 sec] [8.5 sec] [12 sec] [25 sec]

CPU Fan Speed Low Limit

本项目可以让您设置 CPU Q-Fan Control 的功能及处理器风扇速度。 設置值有:[Ignore] [200 RPM] [300 RPM] [400 RPM] [500 RPM] [600 RPM]

CPU Fan Profile

本项目用来设置处理器风扇适当的性能。

[Standard] 让处理器风扇根据处理器的温度自动调整。

[Silent] 将风扇速度调整到最低,并拥有最安静的运行环境。

- [Turbo] 来获得处理器风扇的最大转速。
- [Manual] 來指派詳細的風扇轉速控制參數。

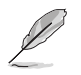

以下項目只有在 CPU Fan Profile 設為 [Manual] 時才會出現。

CPU Upper Temperature 使用 〈+〉或 〈-〉 键调整处理器的最大值。当温度高于最大值时,处理器风扇会 以最大的轉速運行。 CPU Max. Duty Cycle(%) 使用 <+> 或 <-> 键调整处理器风扇的最大工作周期。当温度达到最大值时,处 理器風扇會以最大的轉速運行。 CPU Middle Temperature 使用 <+> 與 <-> 鍵設置處理器的中間溫度。 CPU Middle Duty Cycle(%) 請使用 <+> 或 <-> 鍵調整處理器風扇的中間工作週期。 CPU Lower Temperature 使用 <+> 或 <-> 键调整处理器温度的最小值。当温度低于最小值时,处理器风 扇將以最小轉速運行。 CPU Fan Min. Duty Cycle(%) 使用 <+> 或 <-> 键调整处理器风扇的最小工作周期。当温度低于最小值时,处 理器風扇會以最小的轉速運行。

Chassis Fan(s) Configuration

Chassis Fan Q-Fan Control

本项目用来设置机箱风扇运行模式。

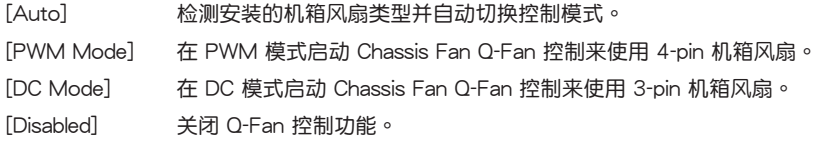

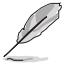

以下項目只有在 Chassis Fan Q-Fan Control 設為 [Auto]、[PWM Mode] 或 [DC Mode] 時才會出現。

Chassis Fan 1-3 Q-Fan Source

本項目用來根據選擇的溫度來源控制指派的風扇。

设置值有: [CPU] [MotherBoard] [PCH] [Chipset] [T\_Sensor] [Multiple Sources]

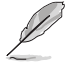

于多个温度源中选择三个(最多)温度源后,风扇将会自动改变默认的最高温度。

```
Chassis Fan 1-3 Step Up
本项目可以让您设置机箱风扇 Step Up 的数值。
設置值有:[0 sec] [12 sec] [25 sec] [51 sec] [76 sec] [102 sec] [127 sec] 
       [153 sec] [178 sec] [204 sec]
Chassis Fan 1-3 Step Down
本项目可以让您设置机箱风扇 Step Down 的数值。
設置值有:[0 sec] [12 sec] [25 sec] [51 sec] [76 sec] [102 sec] [127 sec] 
       [153 sec] [178 sec] [204 sec]
Chassis Fan 1-3 Fan Speed Low Limit
本项目用来关闭或设置机箱风扇的警告转度。
設置值有:[Ignore] [200 RPM] [300 RPM] [400 RPM] [500 RPM] [600 
RPM]
Chassis Fan 1-3 Profile
本项目用来设置机箱风扇话当的性能。
[Standard] 让机箱风扇根据处理器的温度自动调整。
[Silent] 将风扇速度调整到最低,并拥有最安静的运行环境。
[Turbo] 来获得机箱风扇的最大转速。
[Manual] 來指派詳細的風扇轉速控制參數。
```
以下項目只有在 Chassis Fan 1-3 Profile 設為 [Manual] 時才會出現。

Chassis Fan 1-3 Upper Temperature

使用 <+> 或 <-> 键调整机箱风扇温度的最大值。当温度高于最大值时,机箱风 扇將以最大轉速運行。

Chassis Fan 1-3 Max. Duty Cycle (%)

使用 <+> 或 <-> 键调整机箱风扇的最大工作周期。当温度达到最大值时,机箱 風扇將以最大轉速運行。

Chassis Fan 1-3 Middle Temperature

使用 <+> 或 <-> 鍵設置機箱風扇的中間溫度。

Chassis Fan 1-3 Middle. Duty Cycle (%)

使用 <+> 或 <-> 鍵調整機箱風扇的中間工作週期。

Chassis Fan 1-3 Lower Temperature

使用 <+> 或 <-> 键调整机箱风扇温度的最小值。当温度低于最小值时,机箱风 扇將以最小轉速運行。

Chassis Fan 1-3 Min. Duty Cycle(%)

使用 <+> 或 <-> 键调整机箱风扇的最小工作周期。当温度低于最小值时,机箱 风扇将以最小转速运行。

#### AIO PUMP Control

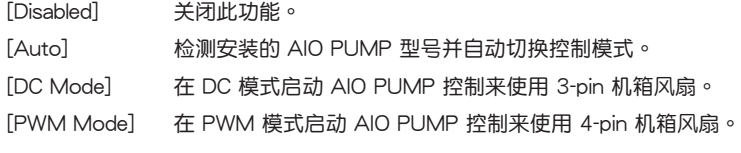

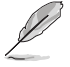

以下項目只有在 AIO PUMP Control 設為 [Auto]、[PWM Mode] 或 [DC Mode] 時 才會出現。

AIO PUMP Q-Fan Source

本項目用來根據選擇的溫度來源控制指派的風扇。

设置值有: [CPU] [MotherBoard] [PCH] [Chipset] [T\_Sensor] [Multiple Sources]

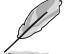

干多个温度源中选择三个(最多)温度源后,风扇将会自动改变默认的最高温度。

AIO PUMP Upper Temperature 使用 <+> 或 <-> 鍵調整 AIO PUMP 溫度的最大值。 AIO PUMP Max. Duty Cycle (%) 使用 <+> 或 <-> 键调整 AIO PUMP 的最大工作周期。当温度达到最大值 時,AIO PUMP 將以最大轉速運行。 AIO PUMP Middle Temperature 使用 <+> 或 <-> 鍵設置 AIO PUMP 的中間溫度。 AIO PUMP Middle. Duty Cycle (%) 使用 <+> 或 <-> 鍵調整 AIO PUMP 的中間工作週期。 AIO PUMP Lower Temperature 使用 <+> 或 <-> 键调整 AIO PUMP 温度的最小值。当温度低于最小值时,AIO PUMP 將以最小轉速運行。 AIO PUMP Min. Duty Cycle(%) 使用 <+> 或 <-> 键调整 AIO PUMP 的最小工作周期。当处理器温度低于最小 值時,AIO PUMP 將以最小轉速運行。 Chassis Intrusion Detection Support 當本項目設置為 [Enabled] 時可啟用機箱檢測功能。 設置值有:[Enabled] [Disabled] CPU Temperature LED Switch

本项目让您开启或关闭处理器温度的 LED 指示灯。

設置值有:[Enabled] [Disabled]

### <span id="page-56-0"></span>1.8 启动菜单 (Boot menu)

本菜单可让您更改系统启动设备与相关功能。

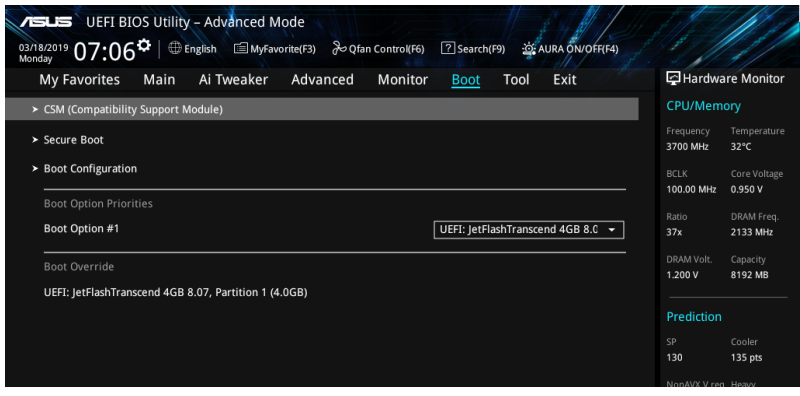

#### CSM(兼容性支持模塊)

本项目用来设置 CSM(兼容性支持模块)项目来完全支持各种 VGA、启动设备和附 加设备,借以获得更佳的兼容性。

Launch CSM

 $[$ Enabled] 为获得更好的兼容性, 开启 CSM 以完全支持非 UEFI 驱动的附 加設備或 Windows UEFI 模式。

[Disabled] 关闭此功能。

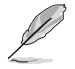

以下項目只有在 Launch CSM 設為 [Enabled] 時才會出現。

Boot Device Control 本项目用来选择想要启动的设备类型。 設置值有:[UEFI and Legacy OPROM] [Legacy OPROM only] [UEFI only] Boot from Network Devices 本项目用来诜择想要运行的网络设备。 設置值有:[Legacy only] [UEFI driver first] [Ignore] Boot from Storage Devices 本项目用来选择想要运行的存储设备类型。 設置值有:[Legacy only] [UEFI driver first] [Ignore] Boot from PCI-E/PCI Expansion Devices 本项目用来选择想要运行的 PCIe/PCI 扩展设备类型。 設置值有:[Legacy only] [UEFI driver first]

Secure Boot

本项目用来设置 Windows® 安全启动的相关参数以及管理系统金钥,以提升系统在开 机自检(POST)时的安全性,避免受到未授权的用户与恶意软体的危害。

OS Type

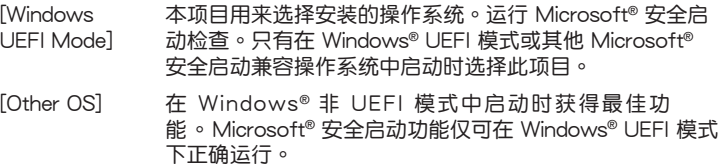

Key Management

Install Default Secure Boot keys

本項目用來立即載入默認的安全啟動金鑰、平台金鑰(PK)、金鑰交換金鑰金 钥注册金钥(KEK)、认证签名数据库(db)和撤销签名数据库(dbx)。当 载入默认的安全启动金钥后,PK 状态会变为载入模式。

Clear Secure Boot keys

本项目只有在载入默认的安全启动金钥时才会出现。用来让您清除所有默认的 安全啟動金鑰。

Save Secure Boot Keys

本項目用來將平台金鑰(PK)保存至 USB 存儲設備。

PK Management

平台金钥(PK)锁定并保护固件遭到未授权的更改。在进入操作系统前需先验 證平台金鑰(PK)。

> Save to file 本項目用來保存系統中的平台金鑰(PK)至 USB 存儲設備中。

Set New key

本項目用來由 USB 存儲設備載入已下載的平台金鑰(PK)。

Delete key

本项目用来删除系统中的平台金钥(PK),当平台金钥删除后即无 法使用安全启动金钥。 設置值有:[Yes] [No]

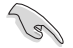

PK 文件必须格式化为一个基于时间认证变量的 UEFI 变量结构。

#### KEK Management

KEK(金鑰交換金鑰 [Key-exchange Key] 或金鑰註冊金鑰 [Key-Enrollment Key]) 用来管理签名数据库 (db) 与撤销签名数据库 (dbx) 。

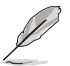

Key-exchange Key (KEK) 指的是 Microsoft® Secure Boot Key-Enrollment Key(KEK)。

Save to file 本項目用來保存系統中的 KEK 至 USB 存儲設備中。

Set New key 本項目用來由 USB 存儲設備載入已下載 KEK。

Append Key

本項目用來由存儲設備載入附加的 KEK,以管理附加的簽名數據庫 (db)与撤销签名数据库(dbx)。

Delete key 本項目用來刪除系統中的 KEK。 設置值有:[Yes] [No]

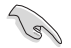

KEK 文件必须格式化为一个基于时间认证变量的 UEFI 变量结构。

DB Management

db(认证签名数据库)列出可以在单一电脑载入之 UEFI 应用程序、操作系统 载入器与 UEFI 驱动程序的签名者或图片图像。

> Save to file 本項目用來保存系統中的 db 至 USB 存儲設備中。

Set New key 本項目用來由 USB 存儲設備載入已下載的 db。

Append Default db 本项目用来由存储设备载入附加的认证签名数据库(db),以安全 的載入更多的圖片圖像。

Delete the db 本項目用來刪除系統中的 db 文件。 設置值有:[Yes] [No]

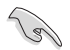

db 文件必须格式化为一个基于时间认证变量的 UEFI 变量结构。

DBX Management

dbx(撤销签名数据库)列出 db 项目中不再被信任且无法被载入之被禁止的图 片圖像。

> Save to file 本項目用來保存系統中的 dbx 至 USB 存儲設備中。

Set New key 本項目用來由 USB 存儲設備載入已下載的 dbx。

Append Default dbx 本项目用来由存储设备载入附加的撤销签名数据库(dbx),以使更 多的 db 圖片圖像無法被載入。

Delete the dbx 本項目用來刪除系統中的 dbx 文件。

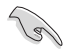

dbx 文件必须格式化为一个基于时间认证变量的 UEFI 变量结构。

Boot Option Priorities

本项目让您自行选择启动磁盘并排列启动设备顺序。屏幕上显示的设备项目数量将视 系統中安裝的設備數量而定。

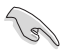

欲进入 Windows OS 安全模式时,请在开机自检 (POST) 时按下 <F8> (Windows 8 不支持這項功能)。

• 启动时您可以在 ASUS Logo 出现时按下 <F8> 选择启动设备。

Boot Override

本项目將显示可使用的设备,设备的名称將因使用的硬件设备不同而有所差异。点击 任一设备可将该将置设置为启动设备。

### <span id="page-60-0"></span>1.9 工具菜單(Tools menu)

本工具菜单可以让您针对特别功能讲行设置。请选择菜单中的选项并按下<Enter> 键 來顯示子菜單。

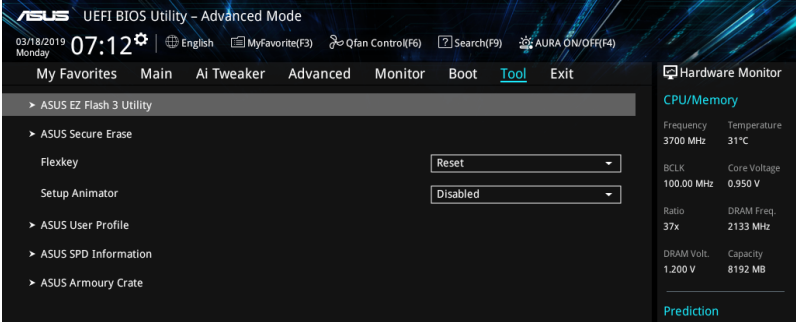

Flexkey

[Reset] 重新启动系统。

[Aura On/Off] 开启或关闭 Aura LED 指示灯。此设置不与 BIOS/软体选项同步。 [DirectKey] 启动并直接进入 BIOS。

Setup Animator

本项目用来启动或关闭设置动画。

設置值有:[Disabled] [Enabled]

1.9.1 華碩 EZ Flash 3 應用程序(ASUS EZ Flash 3 Utility) 本项目可以让您启动华硕 EZ Flash 3 程序,按下 <Enter> 会出现再次确认的窗口, 請使用左右方向鍵選擇 [Yes] 或 [No],接著按下 <Enter> 確認。

請參考 華碩 EZ Flash 3 的說明。

<span id="page-61-0"></span>1.9.2 安全清除(Secure Erase)

固态硬盘(SSD)会随着使用的时间与次数而降速。请定期清除固态硬盘,以维持良 好速度。

欲使用安全清除功能,请参考 高级菜单 > 工具菜单 > 安全清除 的说明。

- 对固态硬盘进行安全清除数据时,请勿将电脑关机或重新启动。 Í
	- 安全清除只有在連接至 Intel SATA 連接端口時才會出現。請參考用戶手冊中 主板结构图 一节以获得更多信息。

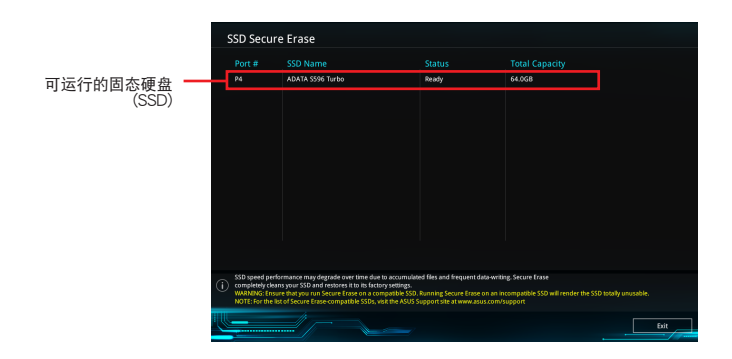

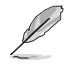

状态说明:

- Frozen. 当选取的磁盘机状态为 Frozen 时, 不能运行安全清除。若要卸除锁 定,应对 SSD 运行一次启动循环。通过将磁盘机先拔除后再插入即可完成此 操作。
- Locked. 为避免无法顺利于 SSD 运行安全清除,在运行安全清除时,请先解开 已由華碩設置密碼的第三方軟體(Third-party software)。

### <span id="page-62-0"></span>1.9.3 华硕 User Profile

本菜单可以让您保存以及载入多种 BIOS 设置文件。

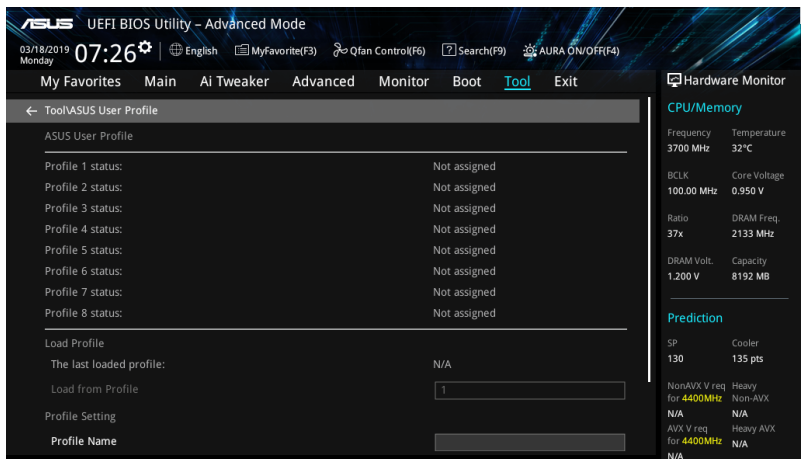

#### Load Profile

本项目可以让您载入先前保存在 BIOS Flash 中的 BIOS 设置。输入一个保存在BIOS 设置中的设置文件编号,然后按下 <Enter> 键并 选择 Yes 来载入文件。

当讲行 BIOS 升级时,请勿关闭或重新启动系统以免造成系统启动失败。

建议您只在相同的内存/处理器设置以及相同的 BIOS 版本状态下,更新 BIOS 程序。

Profile Name 本項目用來輸入設置文件名稱。

Save to Profile

本项目可以让您保存当前的 BIOS 文件至 BIOS Flash 中,并创建一个设置文件。从 1 至 8 选择一个设置文件编号并输入该编号,然后按下 <Enter> 键,接着选择 Yes。

Load/Save Profile from/to USB Drive

本项目可以由 USB 存储设备载入或保存设置文件,或是载入或保存设置文件至 USB 存儲設備。

### <span id="page-63-0"></span>1.9.4 華碩 SPD 信息(ASUS SPD Information)

本菜单显存插槽的相关信息。

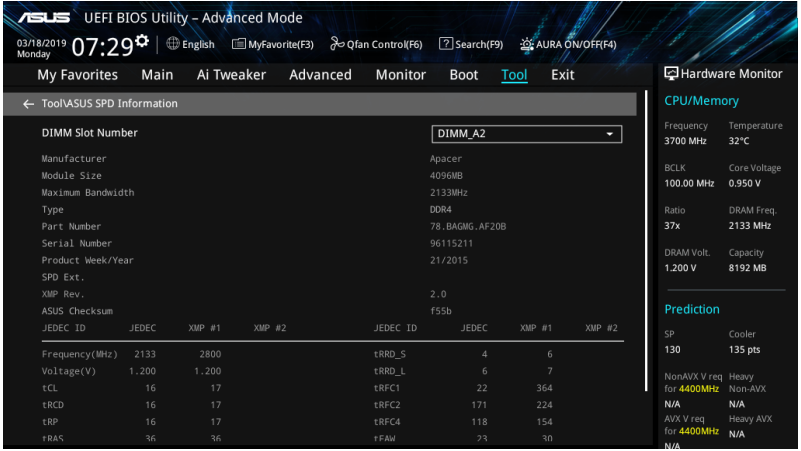

### 1.9.5 華碩 Armoury Crate

本项目用来让您在 Windows® 操作系统中开启或关闭 Armoury Crate 应用程序的下 載与安装。Armoury Crate 应用程序可以帮助您管理与下载主板最新的驱动程序与应 用程序。

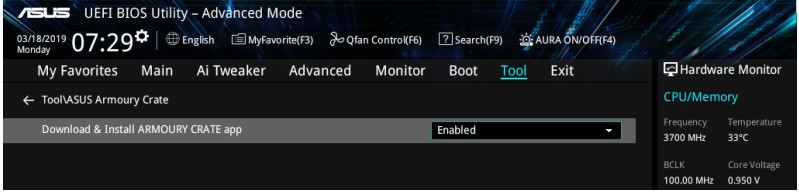

Download & Install ARMOURY CRATE app 設置值有:[Disabled] [Enabled]

### <span id="page-64-0"></span>1.10 退出 BIOS 程序(Exit menu)

本菜单可让您读取 BIOS 程序出厂默认值与退出 BIOS 程序,并可保存与取消对 BIOS 項目的更改。你也可以由 Exit 菜單進入 EZ Mode。

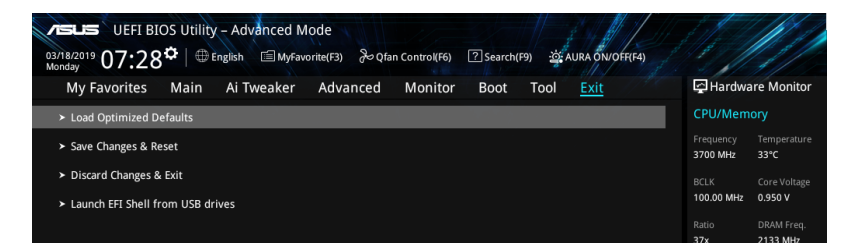

Load Optimized Defaults

本项目可让您载入 BIOS 程序设置菜单中每个参数的默认值。当您选择本项目或按下 <F5>,便会出现一个确认对话窗口,选择 OK 以载入默认值。.

Save Changes & Reset

当您完成对 BIOS 设置程序所做的更改后,请选择本项目或按下〈F10〉,将会出现一 个确认对话窗口,请选择 OK 以保存设置并退出 BIOS 设置程序。

Discard Changes & Exit

本项目可让您放弃所做的更改,并恢复原先保存的设置。在选择本项目或按下<Esc> 鍵後,將會出現一個確認對話窗口,請選擇 Yes 以放棄任何設置並載入原先保存的 設置,同時退出 BIOS 設置程序。

Launch EFI Shell from filesystem device 本项目可以让您由含有数据系统的设备中启动 EFI Shell (shellx64.efi)。

### <span id="page-65-0"></span>1.11 更新 BIOS 程序(Updating BIOS)

华硕网站上提供有最新的 BIOS 程序,可以强化系统的稳定度、兼容性或运行性能, 但是運行 BIOS 程序更新是具有潛在性風險的,若是使用現有版本的 BIOS 程序都沒 有发生问题时,请勿手动运行更新 BIOS 程序。不适当的 BIOS 程序更新可能会导致 系统启动失败。若有需要,请使用以下各节的方法来更新您的 BIOS 程序。

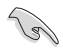

請訪問華碩網站(https://w3.asus.com.cn)來下載本主板最新的 BIOS 程序。

- 1. EZ Update:在 Windows 操作系統中更新 BIOS 程序。
- 2. ASUS EZ Flash 3: 使用 U 盘来更新 BIOS。
- 3. ASUS CrashFree BIOS 3: 当 BIOS 文件遗失或丢失时,可以使用 U 盘或主板 的驱动程序与应用程序光盘来更新 BIOS。

#### 1.11.1 EZ Update

 $EZ$  Update 是一套可以让您在 Windows 操作系统下,用来更新主板 BIOS 文件的应 用程序。

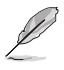

- 在使用 EZ Update 之前,请先确认您已经通过内部网络对外连接,或者通过 互聯網服務供應商(Internet Service Provider)所提供的連線方式連接到互聯 網。
- 该程序可以在主板附赠的驱动程序及应用程序光盘中找到。

#### <span id="page-66-0"></span>1.11.2 華碩 EZ Flash 3(ASUS EZ Flash 3)

华硕 EZ Flash 3 程序让您能轻松的更新 BIOS 程序,可以不必再通过启动盘的冗长 程序或是到 DOS 模式下運行。

請依照以下步驟通過更新 BIOS 程序:

- 1. 將保存有最新的 BIOS 文件的 U 盤插入 USB 連接端口。
- 2. 进入 BIOS 设置程序的 Advanced Mode, 选择 ASUS EZ Flash 3 Utility, 接着 請按下 <Enter> 鍵。
- 3. 请使用 <Tab> 键操控 Drive 区域。
- 4. 请利用上/下方向键找到存放有最新 BIOS 文件的 U 盘,接着请按下<Enter> 鍵。
- 5. 请使用 <Tab> 键操控 Folder Info 区域。
- 6. 请利用上/下方向键找到 U 盘中最新的 BIOS 文件,接着请按下<Enter> 键开始 BIOS 更新作业。当 BIOS 更新作业完成后请重新启动电脑。

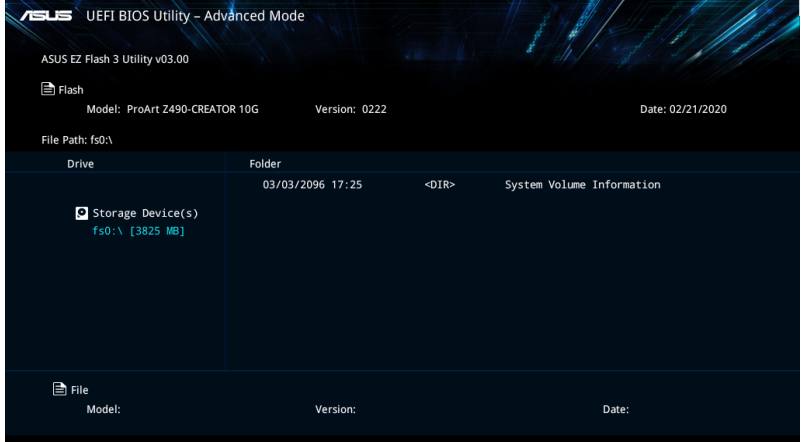

#### <span id="page-67-0"></span>1.11.3 華碩 CrashFree BIOS 3(ASUS CrashFree BIOS 3)

华硕最新自行研发的 CrashFree BIOS 3 工具程序,让您在当 BIOS 程序和数据被病 毒入侵或丢失时,可以轻松的从驱动程序及应用程序光盘,或是从含有最新或原始的 BIOS 文件的 U 盤中恢復 BIOS 程序的數據。

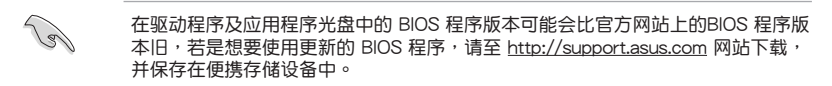

恢復 BIOS 程序

請依照下列步驟使用應用程序光盤恢復 BIOS 程序:

- 1. 启动系统。
- 2. 将主板的应用程序光盘放入光驱,或是将含有最新或原始的 BIOS 文件的U 盘 插入 USB 連接端口。
- 3. 接着工具程序便会自动检查光盘或存储设备中是否存有 BIOS 文件。当搜索到 BIOS 文件后,工具程序会开始读取 BIOS 文件并自动进入 ASUS EZ Flash 3 程 序。
- 4. 系统需要您讲入 BIOS 程序来恢复 BIOS 设置,为了确保系统的兼容性与稳定 性,建议您按下〈F5〉按键来载入 BIOS 程序的默认值。

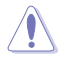

当更新 BIOS 时,请勿关闭或重置系统以避免系统启动失败。